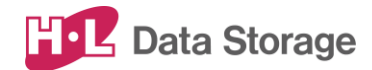

# 熱検知端末 SAFE PASS

## **取扱説明書**

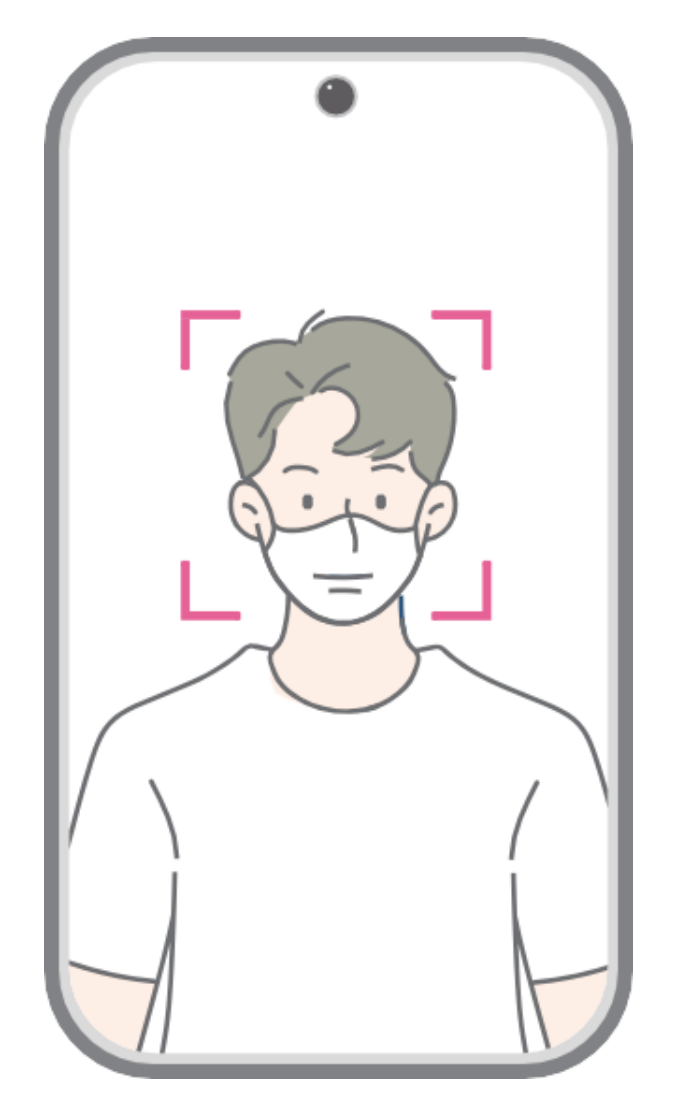

バージョン:1.00

発行日:2021年07月

この取扱説明書は、日立LGデータストレージ製 熱検知端末 Safe Pass の セットアップおよび使用方法についての取扱説明書です。

本取扱説明書は大切に保管して下さい。

製品のバージョン変更によって、取扱説明書内の挿絵及び端末画面の写真が 実際の製品と異なる場合があります。また、この取扱説明書にて 提供する情報は、事前の告知なく変更される場合があります。

製品に関するアップデート情報は日立LGデータストレージまでお問い合わせ下さい。

#### 会社情報

社名:株式会社日立LGデータストレージ 所在地:東京都港区海岸三丁目22番23号 MSCセンタービル4階 Webサイト[:https://hitachi-lg.com/jp/](https://hitachi-lg.com/jp/)

#### 著作権

この取扱説明書に含まれる全てのコンテンツ及び挿絵、端末画面写真の著作権 及び知的財産権は株式会社日立LGデータストレージに帰属します。

株式会社日立LGデータストレージによる事前の書面による承認が無くこの取扱説明書を 無断で使用、複製、流通及び配布する行為は知的財産権の侵害となり厳格に禁じます。

#### 個人情報の保護について

本製品および本製品を使用したシステムで撮影・記録された本人が判別できる情報は、「個人情報の保護に関する 法律」で定められた「個人情報」(\*)に該当します。法律に従って、情報を適切にお取り扱いください。

\*:個人情報保護委員会が定める「個人情報の保護に関する法律についてのガイドライン(通則編)ほか3編」を ご覧ください。

(c) 2021 Hitachi-LG Data Storage Inc. all rights reserved

## 目次

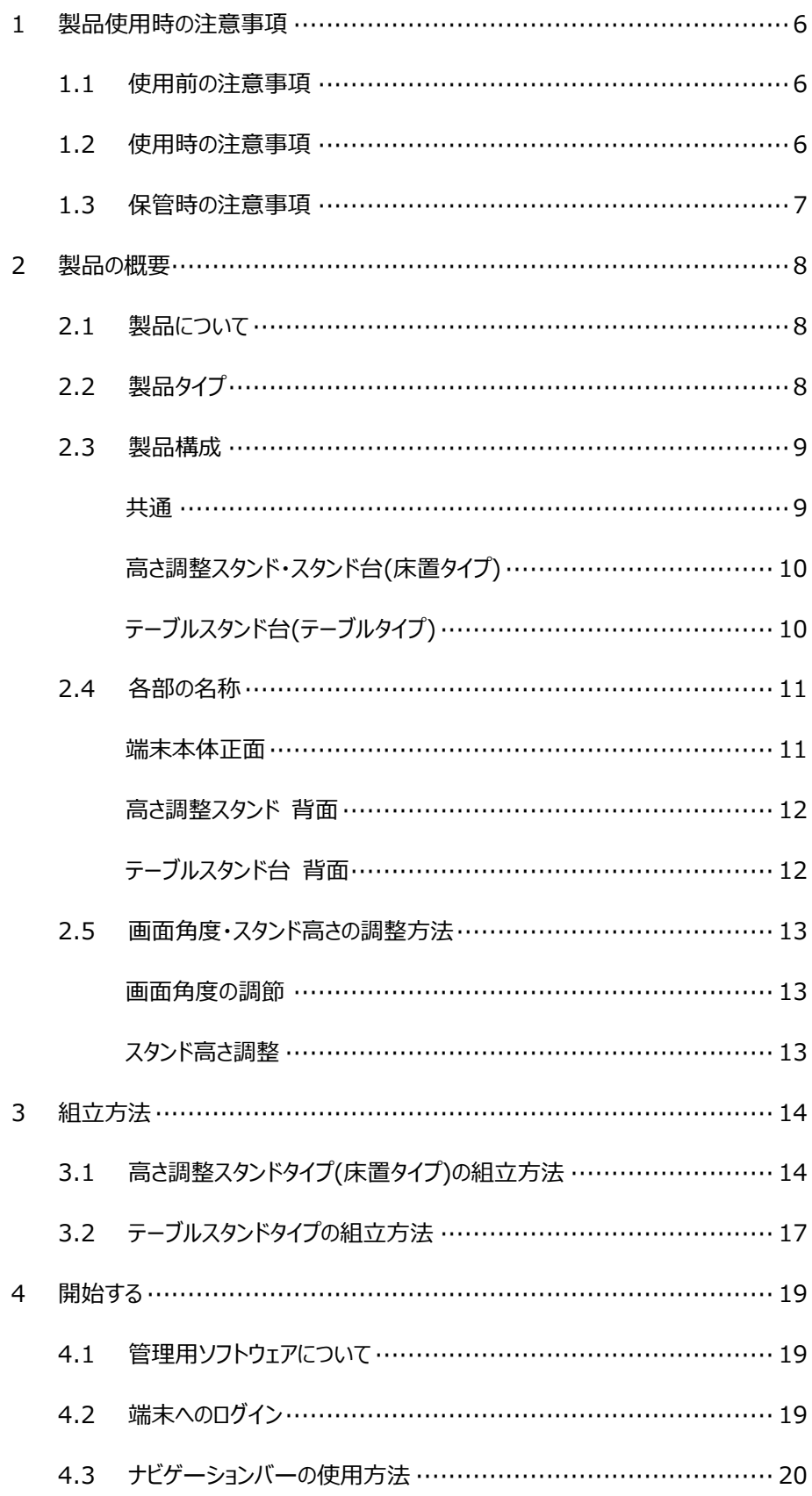

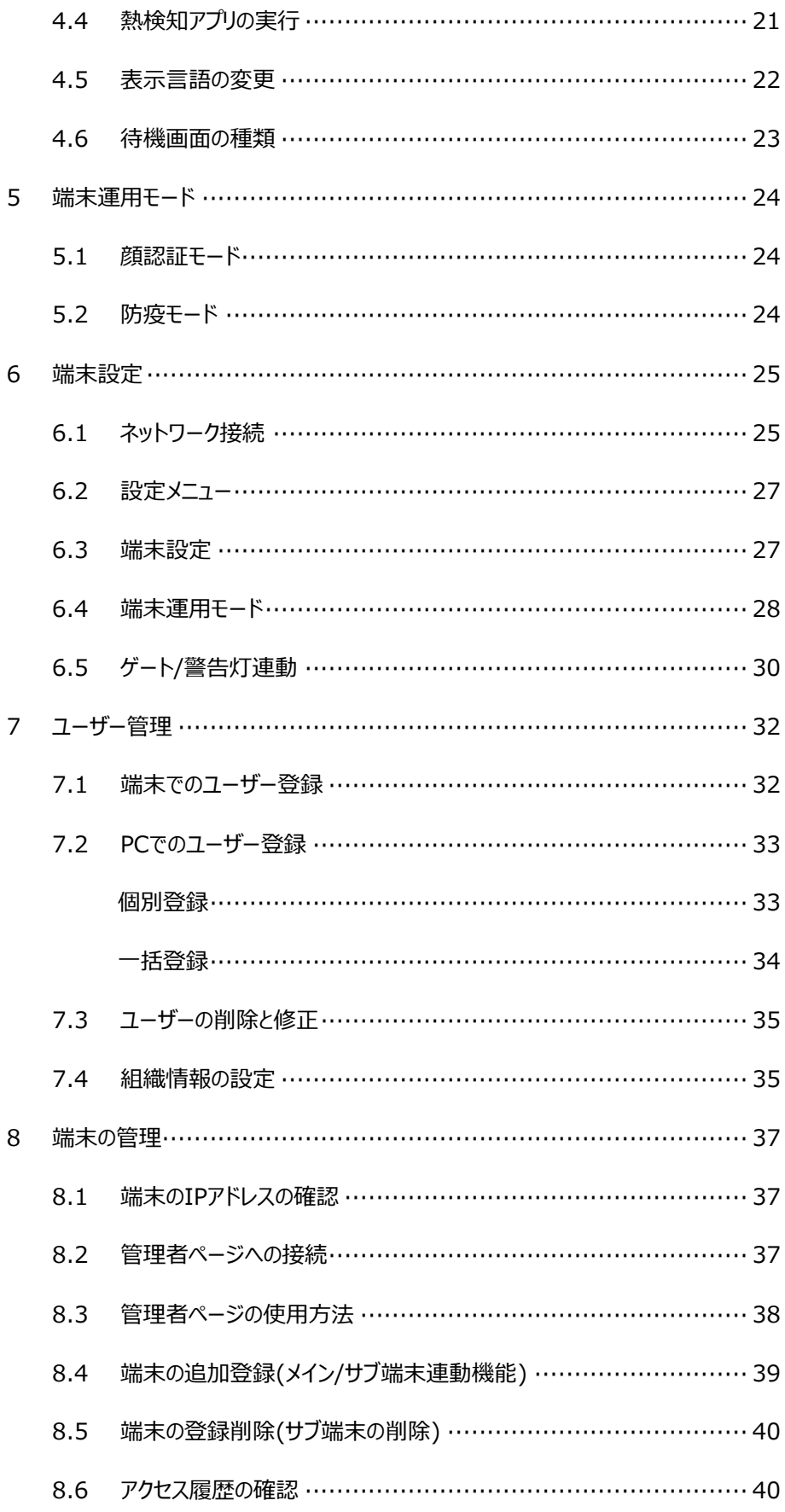

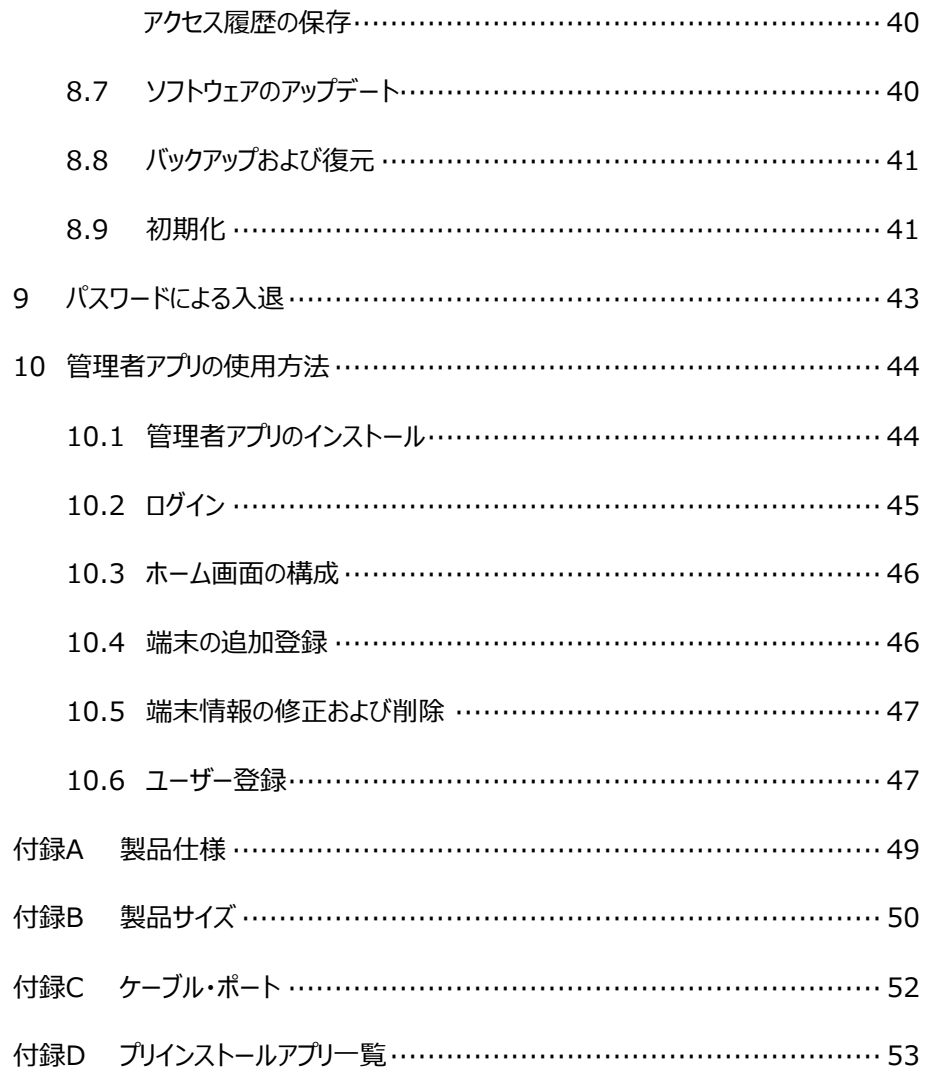

## 1 製品使用時の注意事項

本製品を安全にご使用いただくために、以下の注意事項を必ずお読みになり、 指示に従って製品をご利用下さい。

#### 1.1 使用前の注意事項

- 本製品は室内用としてのみお使い下さい。
- 製品が倒れないよう、安全な場所に設置して下さい。
- 製品を設置する際には、製品を安全な場所に設置できたことを確認してから、 指定の箇所に電源ケーブルを接続して下さい。
- 本製品は赤外線熱検知測定方式を採用しているため、測定精度に影響を及ぼす ような次の設置場所を避けて下さい。
	- ・製品本体の画面に直射日光や、エアコン、暖房機などの熱が直接あたる場所。
	- ・製品本体の画面に直射日光や、照明などの直射光があたる場所。

#### 1.2 使用時の注意事項

- 製品を分解したり、衝撃を与えないで下さい。製品の故障が疑われる場合は 購入先の販売店へお問合せ下さい。製品を分解された場合は、製品保証 の対象外となります。
- 接続したケーブルに無理な力を加えないで下さい。ケーブル接続部が緩くなったり 断線する可能性があります。
- ボタンまたは画面に無理に力を加えたり、先の尖った道具などで力を加えないで 下さい。ボタンまたは画面の破損の原因になります。 USBマウスなどでの操作も可能です。ご検討下さい。
- 製品や画面の汚れを取る場合は、アルコールなどの化学物質や洗剤を使用せず、 柔らかい布でやさしく拭き取って下さい。
- 製品から異臭や煙が発生、あるいは製品の異常な動作(動画・音声の再生など) が生じた際には、すぐにコンセントからDCアダプターを抜いて下さい。 感電、火災の原因になります。
- 製品が正常な動作を行うために、電源投入後、10分経過後に使用を開始して 下さい。 ※製品の保管状況および使用時の周囲環境によって、10~40分程度の間、 温度測定結果に偏差が生じる場合があります。
- 正確な温度測定のため、画面に表示される顔のガイドラインに合わせてから チェックして下さい。
- 季節ごとの室外温度によって測定温度の精度に影響を及ぼす可能性があるため、 特に夏場や冬場に外出から戻った際には、一定時間(3~5分)経過してから 測定して下さい。
- 製品に同梱されたDCアダプター以外は使用しないで下さい。同梱されたDCアダプター 以外を使用した場合、故障、感電、火災の原因になります。
- 端末内のソフトウェアやファイルを削除しないで下さい。端末が正常に動作しなくなる 場合があります。
- 過度な湿気を避け、製品内部に水などの液体や異物が入らないように 注意して下さい。

### 1.3 保管時の注意事項

- 未使用時は機器の電源をOFFにして下さい。また、長期間使用しない場合は、 DCアダプターを機器から抜いた状態で保管して下さい。
- 日光や照明などの光が直接当たらず、常温、乾燥した場所に保管して下さい。
- 薬品の近くやガスが発生する場所など、火災の危険がある場所を避けて保管して 下さい。

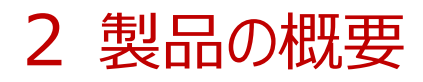

### 2.1 製品について

熱検知端末 Safe Passは、熱やマスク未着用の検知と顔認証による生体認証を、 非接触・同時・高速・高精度に行なうタブレット型の装置です。

※ 本製品は医療機器ではありません。 病気の予防や診断のための体温測定には医療用体温計をご使用下さい。

## 2.2 製品タイプ

スタンドのタイプが異なる、二種類の製品ラインナップがあります。

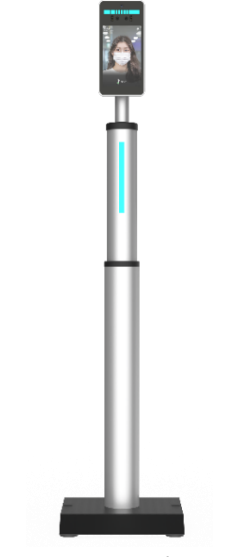

高さ調整スタンドタイプ(床置タイプ) アーブルスタンドタイプ

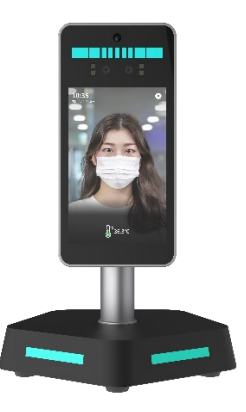

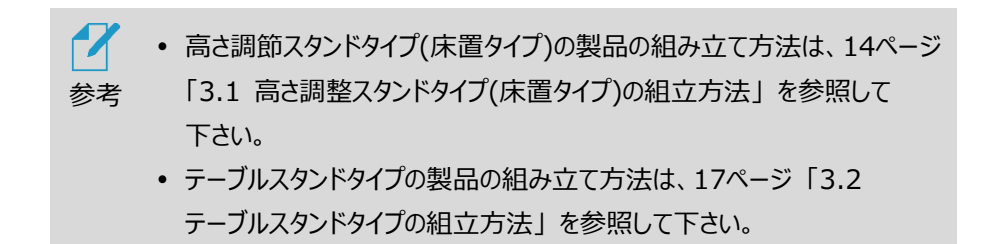

### 2.3 製品構成

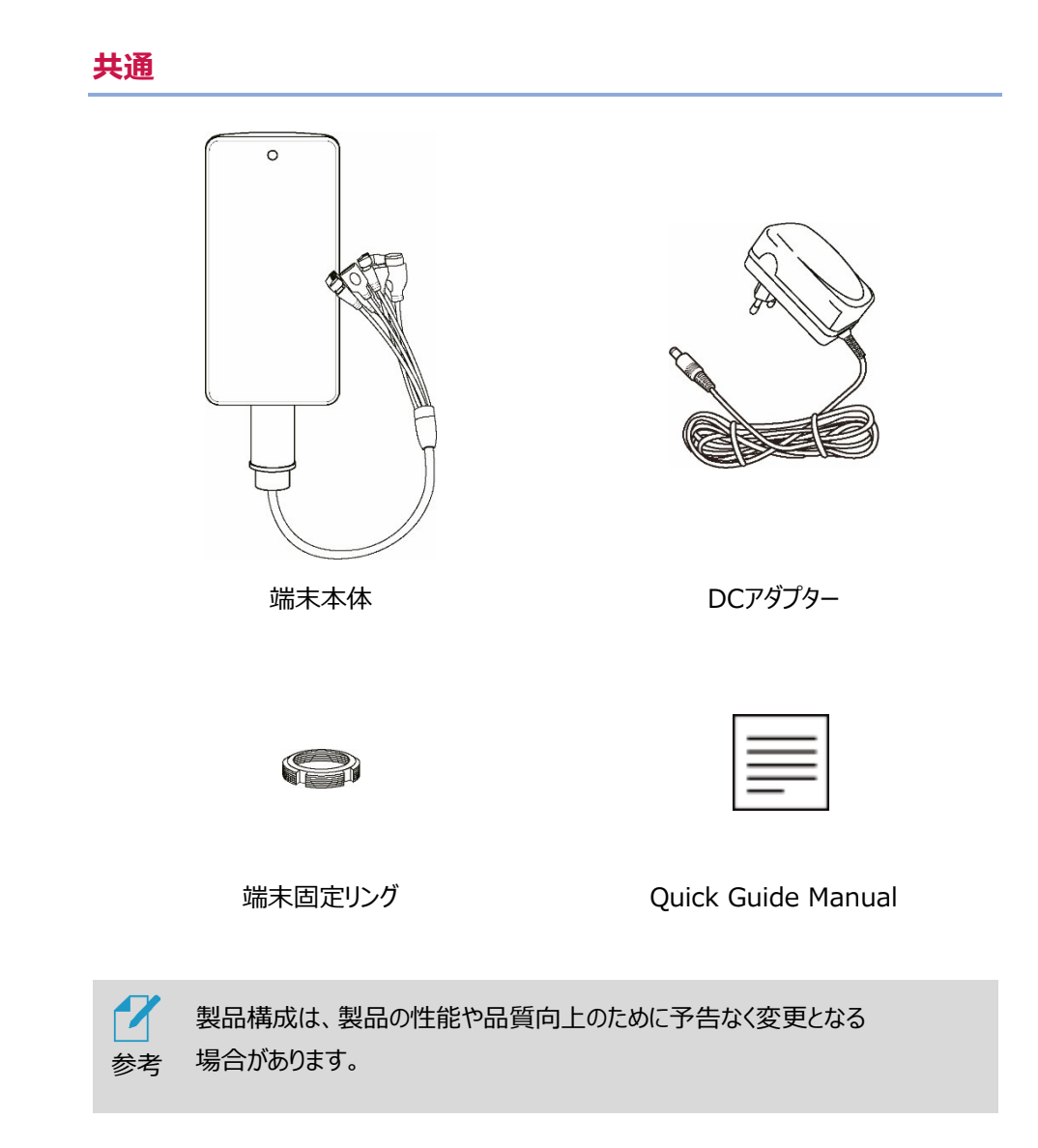

#### **高さ調整スタンド・スタンド台(床置タイプ)**

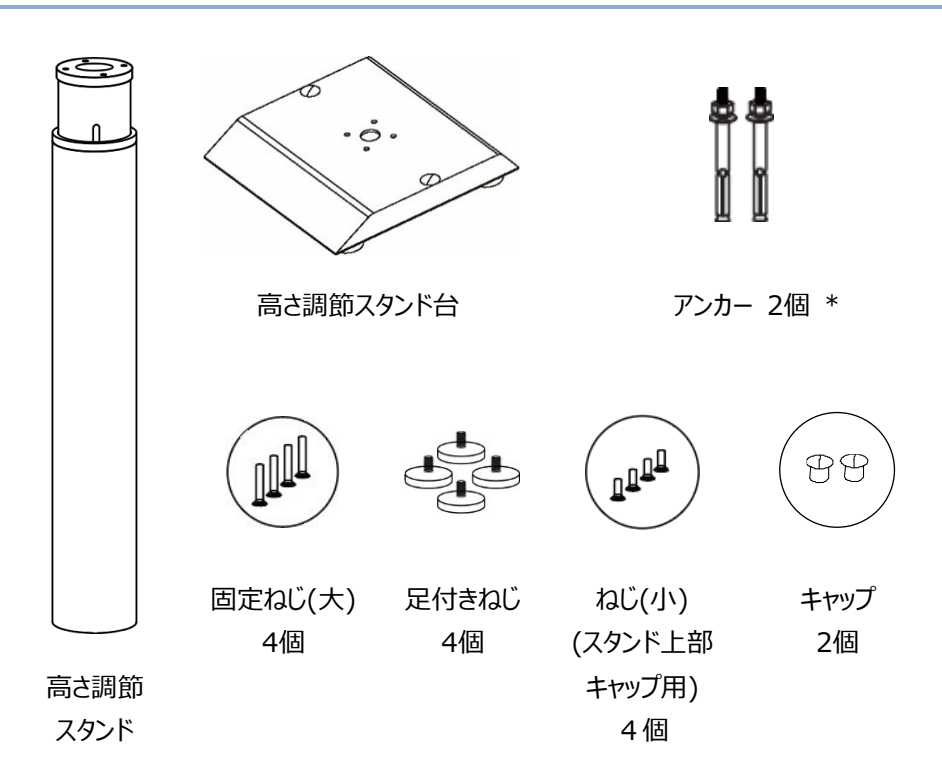

**テーブルスタンド台(テーブルタイプ)**

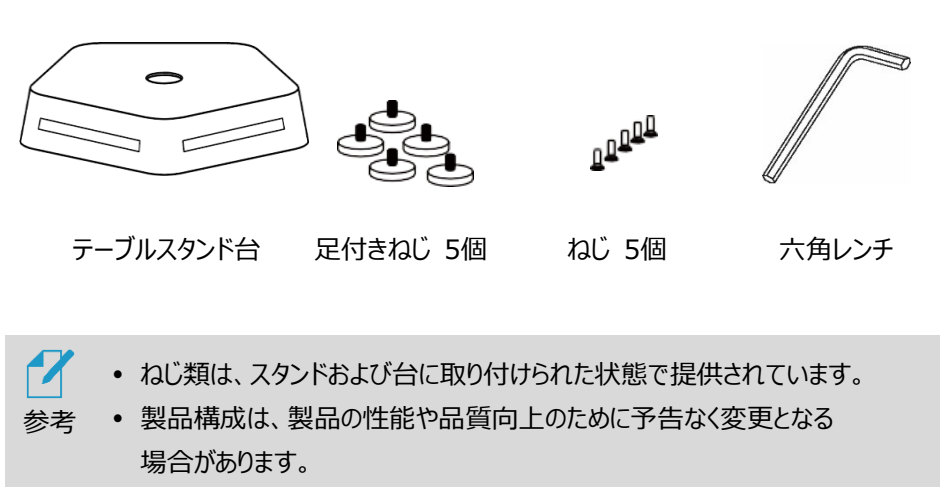

\*:コンクリート床への固定が必要な場合、高さ調整スタンド台のキャップ 穴を通して使用します。実際の施工については専門業者等にご依頼 下さい。

## 2.4 各部の名称

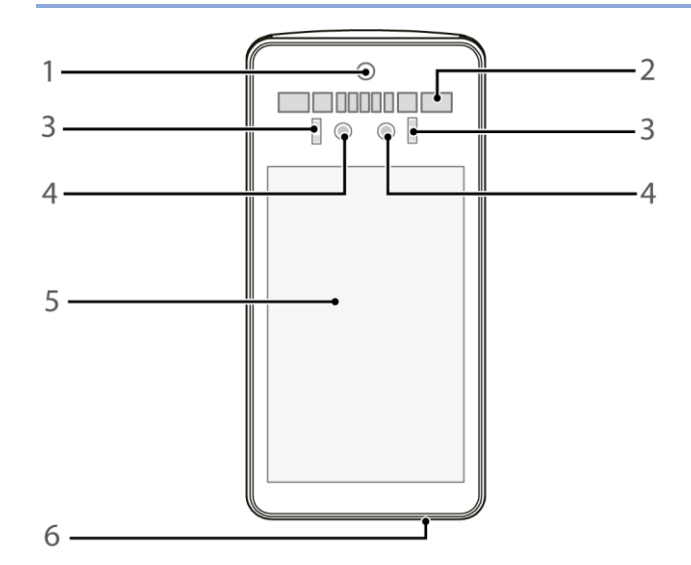

#### **端末本体正面**

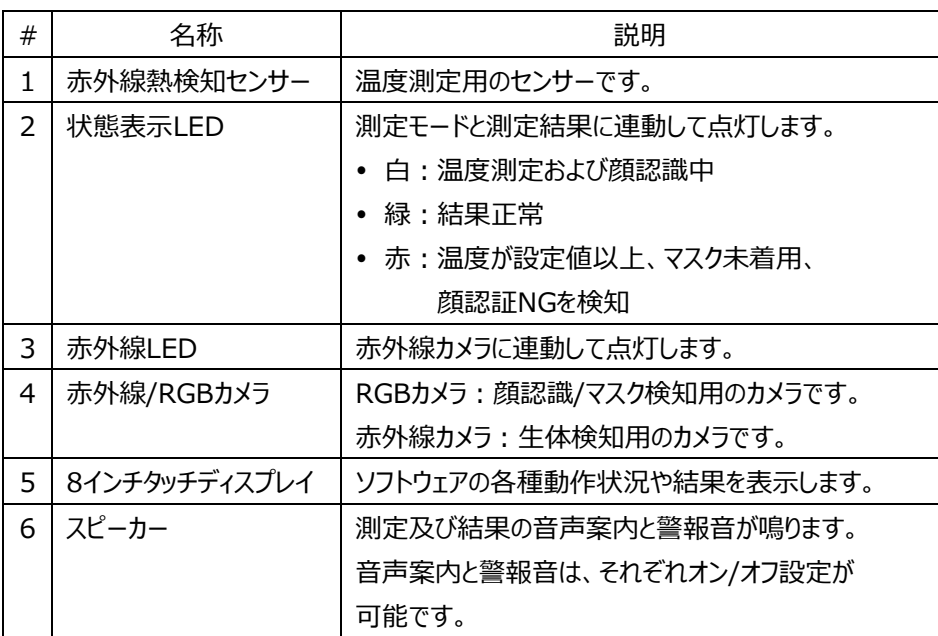

#### **高さ調整スタンド 背面**

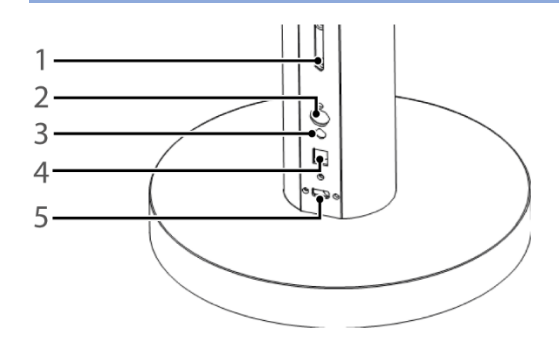

- 高さ調節ねじ
- 電源スイッチ
- 電源コネクター
- LANポート(RJ45)
- USBポート

#### **テーブルスタンド台 背面**

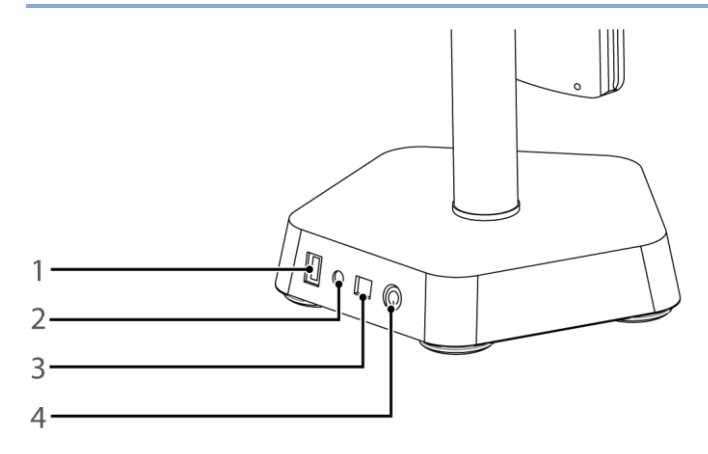

- USBポート
- 電源コネクター
- LANポート(RJ45)
- 電源スイッチ

### 2.5 画面角度・スタンド高さの調整方法

#### **画面角度の調節**

端末画面の角度調整の方法は、以下の通りです。

- **1** 端末裏側上部のカバーを、左回り(反時計回り)に回して緩めます。
- **2** 画面角度を調節した後、右回り(時計回り)に回してしっかりと締めます。

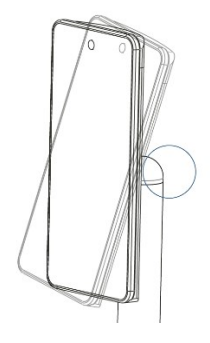

#### **スタンド高さ調整**

高さ調節は、高さ調整スタンドタイプ(床置タイプ)の製品のみで可能です。

高さ調整の方法は、以下の通りです。

- **1** 高さ調整ねじ2個を左回り(反時計回り)に回して緩めます。
- **2** 高さを調節した後、高さ調整ねじ2個を右回り(時計回り)に回してしっかりと 締めます。

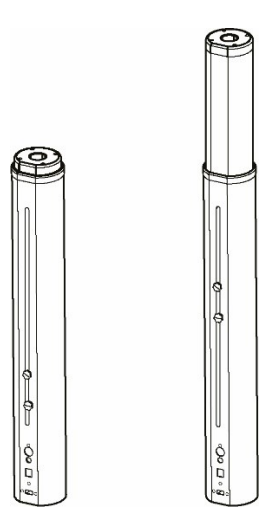

## 3 組立方法

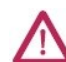

**手袋などをして、鋼板の切り口や角で手をケガしないよう十分気を付けて作業をして下さい。**

## <span id="page-13-0"></span>3.1 高さ調整スタンドタイプ(床置タイプ)の組立方法

**1** 高さ調整スタンドとスタンド台を、以下を参照して組立てます。

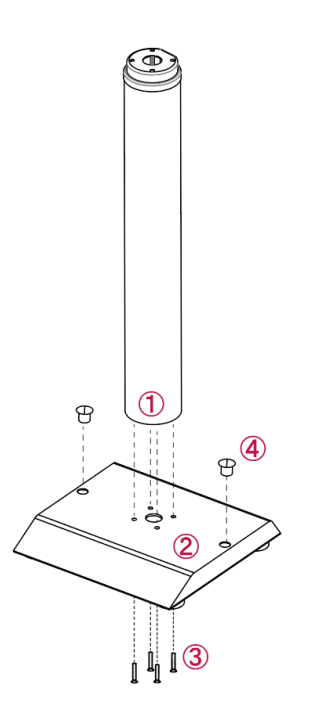

1-1

①の底面から、固定ねじ(大x4個)をはずします。

#### 1-2

①の底面を

②の上面のねじ穴部分に合わせ、

③の固定ねじ(大x4個)を回転させしっかりと締めます。

④のキャップ(2個)を取付け穴に押し込みます。

- **2** 端末の支柱下部のねじ部から端末固定リングを左回り(反時計回り)に回して はずし、端末のケーブルから抜き取ります。
- **3** スタンド上部にあるスタンド軸キャップのねじ(小x4個)を緩め、スタンド軸キャップを はずします。
- **4** 端末のケーブルを、スタンド軸キャップと端末固定リングに下記の順に 通します。

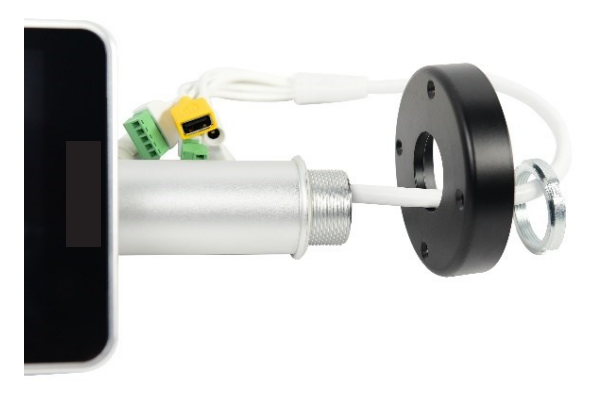

- **5** 端末固定リングを、右回り(時計回り)に回して固定します。
	- リングを固定する際、端末の向きを確認して下さい。端末正面の向きを スタンド軸のLEDのある面(正面)と合わせる必要があります。

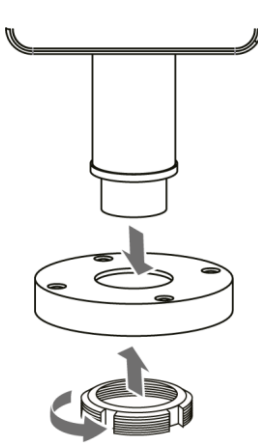

- **6** 端末のケーブルをスタンド軸上部のケーブルに、下図の通りに接続します。
	- ケーブル・ポートの詳細については[、52ペ](#page-51-0)ージ [「付録C](#page-51-0) [ケーブル・ポート」](#page-51-0) を参照して下さい。

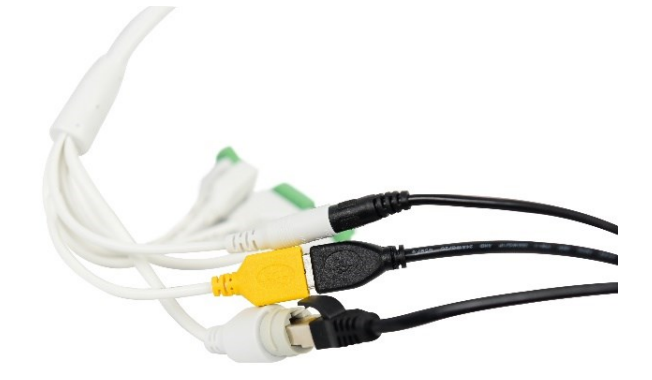

**7** 端末が取り付けられたスタンド軸キャップとスタンド軸を、ねじ(小x4個)で しっかりと固定します。

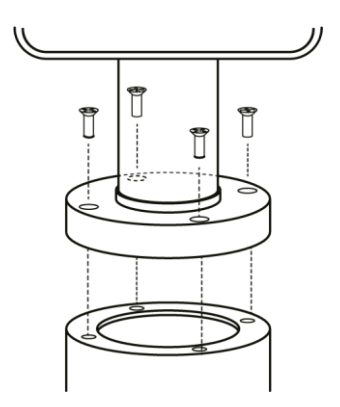

## <span id="page-16-0"></span>3.2 テーブルスタンドタイプの組立方法

 足付きねじ(5個)とねじ(5個)を回してはずし、 スタンド底面カバーをスタンド台から取り外します。

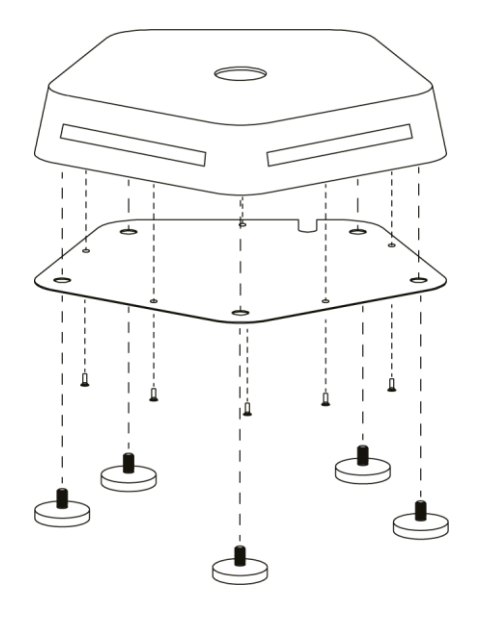

- 端末の支柱下部のねじ部から端末固定リングを左回り(反時計回り)に回して はずし、端末のケーブルから抜き取ります。
- 端末のケーブルをスタンド台の穴に通します。

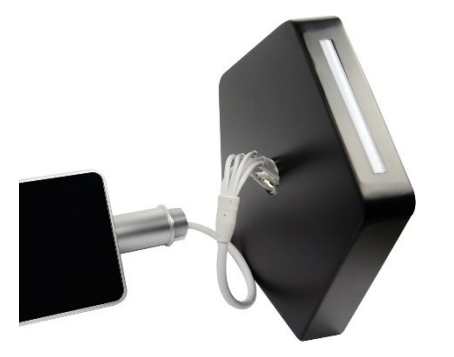

端末のケーブルを端末固定リングに通します。

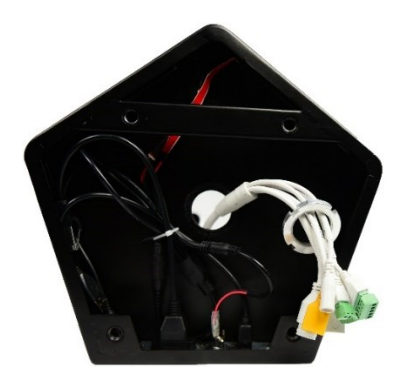

- **5** 端末固定リングを、右回り(時計回り)に回して固定します。
	- リングを固定する際、端末の向きを確認して下さい。端末正面の向きを スタンドのLEDのある面(正面)と合わせる必要があります。

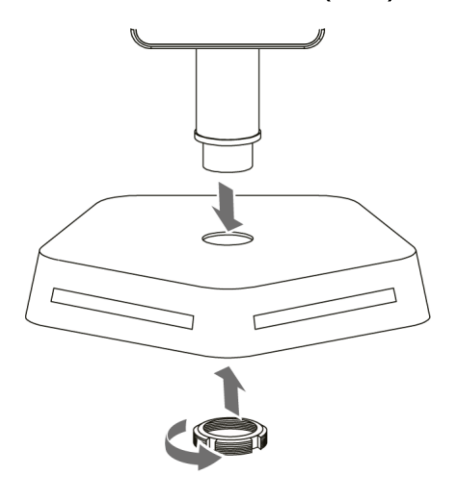

- **6** 端末のケーブルをスタンドのケーブルに、下図の通りに接続します。
	- ケーブル・ポートの詳細については[、52ペ](#page-51-0)ージ [「付録C](#page-51-0) [ケーブル・ポート」](#page-51-0) を参照して下さい。

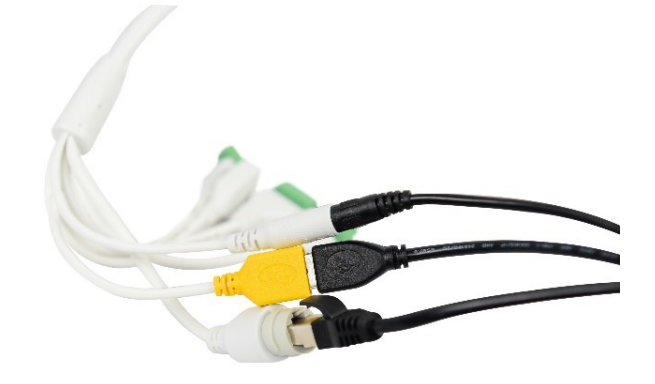

**7** スタンド底面カバーを、ねじ位置を合わせた後、足付きねじ(5個)と ねじ(5個)でしっかりと固定します。

## 4 開始する

#### 4.1 管理用ソフトウェアについて

PCを利用して端末を管理する場合は、WEBブラウザで端末の管理者ページに接続する ことができます。個別の管理用ソフトウェアは必要ありません。

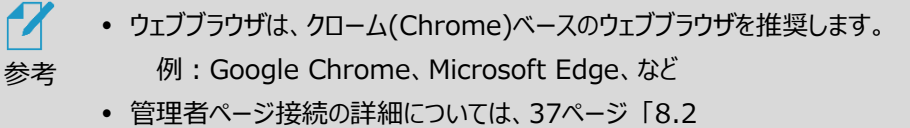

[管理者ページへの接続」](#page-36-0) を参照して下さい。

モバイル機器を利用して管理する場合は、専用の管理者アプリをインストールして使用する ことができます。

モバイル用管理者アプリは、「Google Play」や「Apple App Store」から、"Alchera-ACS"を検索して、インストールします。

管理者アプリの詳細については[、44ペ](#page-43-0)ージ [「10](#page-43-0) [管理者アプリの使用方法」](#page-43-0) を 参照して下さい。

### 4.2 端末へのログイン

端末の初回使用時に電源を入れると、パスワード変更画面が表示されます。 任意のパスワード(数字4桁)を設定して下さい。設定後、通常のログイン画面へ 移動します。

通常のログイン画面では、管理者ユーザー番号と上記で設定したパスワードを入力した後 、[ログイン]ボタンをタップして下さい。

管理者ユーザー番号の初期設定値は、"0000" です。

 $\boldsymbol{\mathcal{X}}$ ユーザー番号が "0000" であるアカウントは、 新しい管理者を作成した後であれば、削除することができます。 参考

また、ログイン前にパスワードを変更することもできます。

パスワードの変更方法は、以下の通りです。

- **1** ログイン画面で、[パスワード変更]ボタンをタップします。
- **2** ユーザー番号とパスワードを入力します。
- **3** 新しいパスワードを[パスワード変更]に入力して、[パスワードの確認入力]に もう一度入力します。
- **4** [パスワード変更]ボタンをタップします。

参考 パスワードを紛失すると、製品が使用できなくなり、復旧も困難です。 設定したパスワードはお忘れのないようメモを取るなどし、お客さまご自身で 厳重に管理してください。

#### 4.3 ナビゲーションバーの使用方法

端末の画面下部を上へスワイプすると、ナビゲーションバーが表示されます。

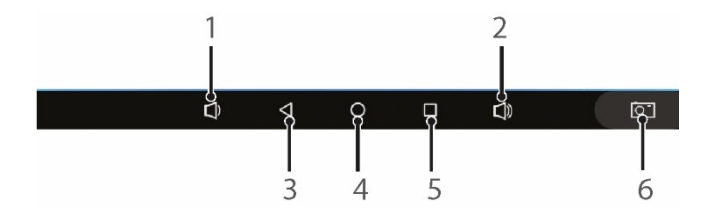

- 1 端末の音量を下げます。
- 2 端末の音量を上げます。
- 3 前の画面に戻ります。熱検知アプリ実行中にタップすると、アプリを終了できます。
- 4 基本メニュー画面に移動します。
- 5 最近実行したアプリ一覧を表示します。
- 6 現在の画面のスクリーンショットを保存します。

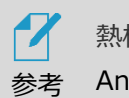

熱検知アプリ実行中は、ナビゲーションバーの一部機能がロックされます。 Android の設定変更などは、一旦アプリを終了させた状態で行ってください。

## 4.4 熱検知アプリの実行

端末の電源を入れると、熱検知アプリが自動で実行されます。

自動でアプリが実行されない場合、またはアプリが終了していて手動で再度実行する 場合の方法は、以下の通りです。

- **1** 端末の画面下部を上へスワイプします。
- **2** ナビゲーションバーの ボタンをタップします。
- **3** Applicationsメニューを選択します。

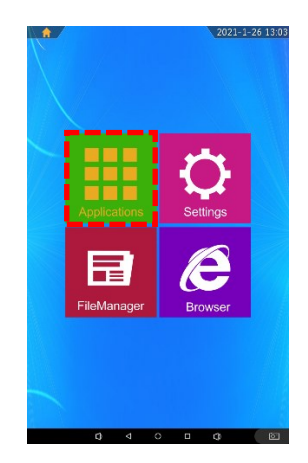

**4** アプリ一覧で [Alchera-ACS]をタップします。

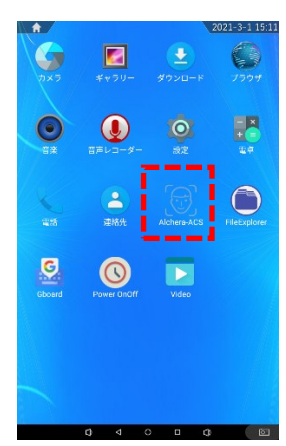

## 4.5 表示言語の変更

端末の表示言語を変更する方法は、以下の通りです。

- **1** 端末の画面下部を上へスワイプします。
- **2** ナビゲーションバーの ボタンをタップします。
- **3** Settingsメニューを選択します。

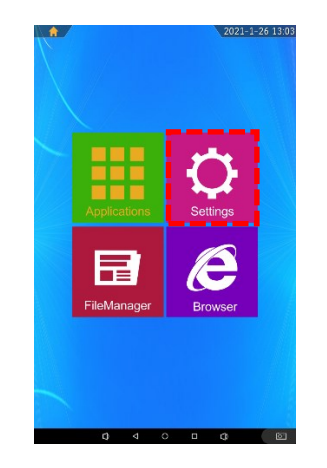

- **4** 設定メニューで、[言語と入力] > [言語]を選択します。
- **5** 変更する言語を選択します。

端末の電源を入れ直す、または熱検知アプリを再度実行すると、選択した言語が 適用されます。

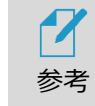

 熱検知アプリが対応する言語は、日本語、韓国語、英語、 中国語、 ベトナム語、ポーランド語です。

### 4.6 待機画面の種類

出入口連動状態及びネットワーク接続状態によって、端末の待機画面が変わります。

**コントロール 開放** 管理者の設定に基づいて、 出入口が制御されます。

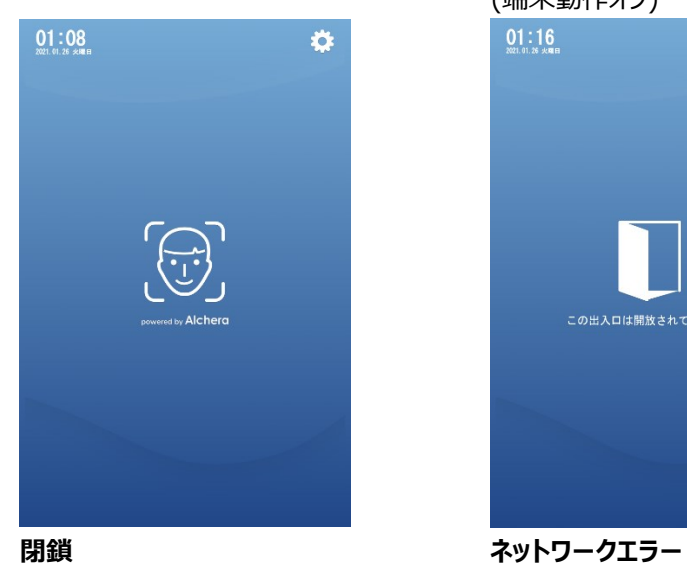

すべての訪問者に、 出入口が閉鎖されます。 (端末動作オフ)

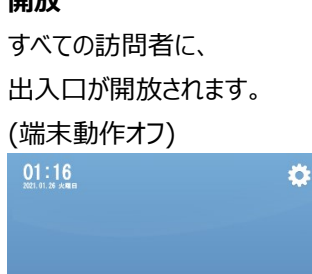

この出入口は開放されています。

ネットワークが接続されていない場合は、 次の通りに表示されます。

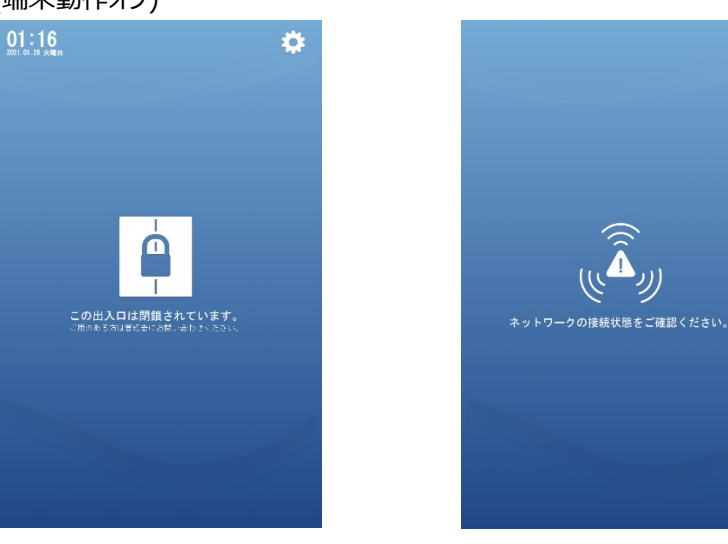

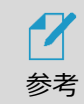

出入口連動設定の詳細については、 [30ペ](#page-29-0)ージ [「6.5](#page-29-0) [ゲート/警告灯連動」](#page-29-0) を参照して下さい。

## 5 端末運用モード

本端末は、顔認証モードと防疫モードをサポートしており、顔認証モードと防疫モードは 同時に使用することができます。

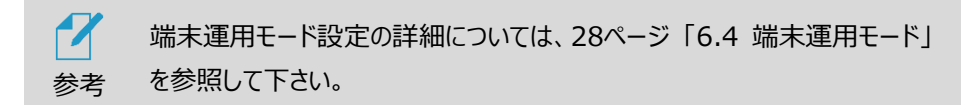

#### 5.1 顔認証モード

ユーザーの顔写真を登録して、顔認証で入退を管理するモードです。 未登録者の入退を許可/禁止したり、登録者の入退権限をオン/オフすることができます。 マスクを着用したまま顔認証が行えます。認証結果は音声と画面表示でお知らせします。

#### 5.2 防疫モード

熱検知とマスク検知を行うモードです。熱検知とマスク検知は、個別に有効/無効に設定 することができます。

- 熱検知モード:対象物の表面温度を測定します。 設定した温度以上の熱が検出されると、音声と画面表示でお知らせします。 さらに、警報音を鳴らしたり、警告LED表示(赤)をすることもできます。
- マスク検知モード:マスクの着用有無を検知します。 マスク未着用の場合、音声と画面表示でマスクの着用を促します。 さらに、警報音を鳴らしたり、警告LED表示(赤)をすることもできます。

## 6 端末設定

### <span id="page-24-0"></span>6.1 ネットワーク接続

本端末と、端末を管理するPCまたはモバイル機器は、同じローカルネットワークに接続する 必要があります。

端末をWi-Fiを利用してネットワークに接続する方法は、以下の通りです。

1 待機画面右側上段の (Q) 設定アイコンをタップします。

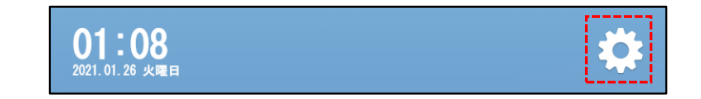

- **2** 管理者のユーザー番号とパスワードを入力します。
- **3** [設定]画面で、[端末設定]を選択します。
- **4** [ネットワーク]の[変更]ボタンをタップします。
- **5** Wi-Fi接続をオンにして、接続する無線ネットワーク(SSID)を選択します。

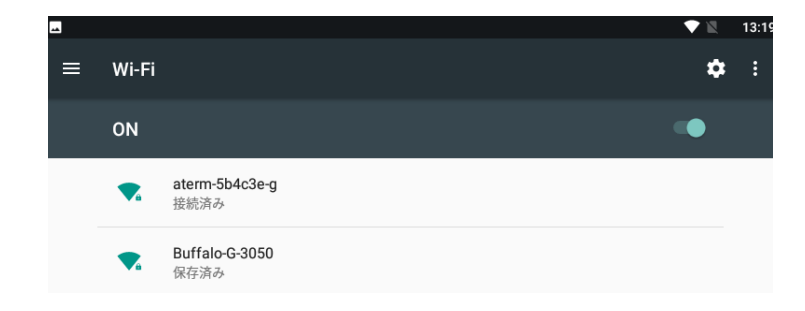

**6** パスワードを入力した後、接続ボタンをタップします。

**7** 端末の画面下部を上へスワイプしてナビゲーションバーを表示させ、戻るボタン (下図の3)で[端末設定]画面へ戻ります。

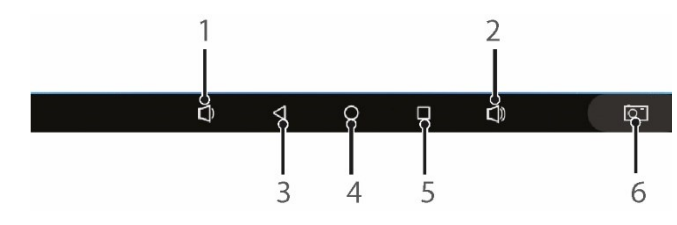

**8** 画面右側上段の[完了]をタップします。

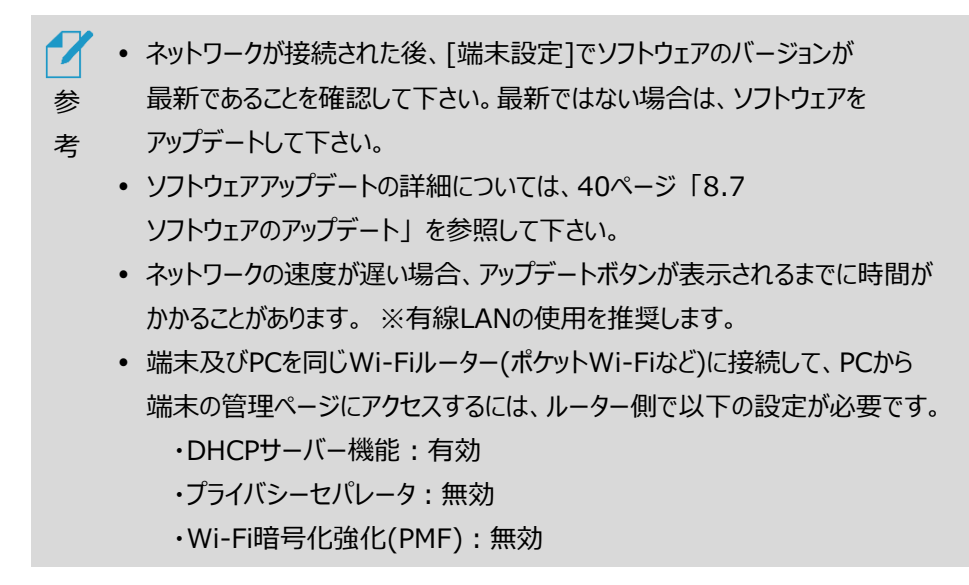

### 6.2 設定メニュー

待機画面右側上段の $\{\!\!\{\!\!\{\! \}\!\!\}$ 設定アイコンをタップすると、端末の動作に関する さまざまな設定を行うことができます。

設定メニュー画面は、以下の通りです。

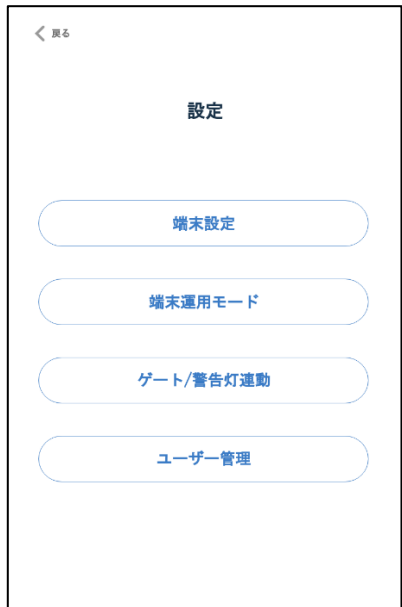

#### 6.3 端末設定

端末設定の方法は、以下の通りです。

**1** 待機画面右側上段の 設定アイコンをタップします。

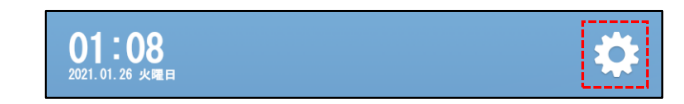

- **2** 管理者のユーザー番号とパスワードを入力します。
- **3** [設定]画面で、[端末設定]を選択します。
- **4** 必要なオプションをオン/オフ、または入力します。
	- 端末名:端末に任意の名前を付けることができます。
	- ネットワーク:ネットワーク接続時、端末のIPアドレスが表示されます。 ネットワーク接続に関する詳細については[、25ペ](#page-24-0)ージ [「6.1](#page-24-0) [ネットワーク接続」](#page-24-0) を参照して下さい。
- 音声案内:端末の音声案内出力をオン/オフすることができます。 また、[男性]または[女性]の音声に切り替えることができます。
- 「近づいてください」の音声案内をミュートする:端末から離れた状態で顔を 検知した際の 「もう少し近づいてください」 の音声案内をミュートします。
- 音量:端末の音声案内出力のボリュームをスライドバーで設定します。

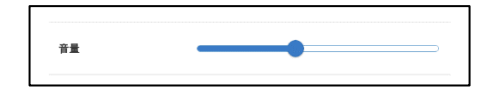

- 警告LED表示:端末の状態表示LEDによる緑(正常時)と赤(異常時)の 点灯をオン/オフすることができます。
- 結果画面の表示時間:結果画面の表示時間を設定することができます。 1秒単位で、1秒~10秒の間で設定できます。
- 保管期間:アクセス履歴を保管する期間を選択することができます。
- アクセス写真の保存:アクセス時に撮影されたユーザーの顔写真を 保存する/しない、を設定することができます。
- バックアップ&復元:ソフトウェア設定などのバックアップと復元を行います。 詳細は[、41ペ](#page-40-0)ージ [「8.8](#page-40-0) [バックアップおよび復元」](#page-40-0) を参照して下さい。
- リセット:端末の初期化を行います。 詳細は[、41](#page-40-1) ページ [「8.9](#page-40-1) [初期化」](#page-40-1) を参照して下さい。
- ソフトウェアアップデート:端末のソフトウェアのアップデートを行います。 詳細は[、40ペ](#page-39-1)ージ [「8.7](#page-39-1) [ソフトウェアのアップデート」](#page-39-1) を参照して下さい。
- **5** 画面右側上段の[完了]をタップします。

#### <span id="page-27-0"></span>6.4 端末運用モード

端末運用モードの設定方法は、以下の通りです。

- **1** 待機画面右側上段の 設定アイコンをタップします。
- **2** 管理者のユーザー番号とパスワードを入力します。
- **3** [設定]画面で、[端末運用モード]を選択します。
- **4** 必要なオプションをオン/オフ、または入力します。
	- 顔認証モード:顔認証で入退を管理するモードです。
		- ⁃ 生体検知:顔認証モードでの動作時に、写真でのなりすまし認証が できないように設定します。 ※本機能をオンにすると、オフ時よりも顔認識速度が遅くなったり、顔認証率 が低下することがあります。このため、現状はオフ設定でのご利用を推奨 します。(ソフトウェアアップデートにより改善機能をご提供予定です。)
	- 防疫モード:熱検知とマスク検知を行うモードです。
		- ⁃ 熱検知:対象物の表面温度を測定します。
			- ⁃ クイック検知:オンにすると、熱検知を通常よりも素早く行います。 但し、温度測定精度が若干低下する場合があります。
			- ⁃ 熱センサーイメージ:顔認証結果画面で、下段左側に、熱センサー で測定された結果がイメージで表示されます。
			- ⁃ 熱アラーム:[熱検知温度]に設定した温度以上の熱が検出されると、 音声と画面表示で、正確な体温を測定するようにお知らせします。 [熱検知温度]は、36℃~42℃まで設定できます。
			- ⁃ 警報音:熱アラーム時の警報音をオン/オフできます。
			- ⁃ 測定された温度の補正 :実際に測定された温度に、周辺環境による 偏差を加えて補正します。偏差は[offset]で設定できます。
		- ⁃ マスク検知:マスクの着用有無を検知します。マスク未着用の場合、音声と 画面表示でマスクの着用を促します。
			- ⁃ 警報音:マスク未着用時の警報音をオン/オフできます
- **5** 画面右側上段の[完了]をタップします。

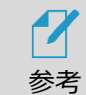

- 顔認証モードを使用する場合は、ユーザーの顔登録が必要です。
	- ユーザー登録の方法は[、32ペ](#page-31-0)ージ [「7](#page-31-0) [ユーザー管理」](#page-31-0) を参照して下さい。
	- 顔認証モードオフ状態で熱測定中は動かないでください。測定中に動くと、 温度測定が不安定になることがあります。
	- 周辺環境(冬期など)の影響で、実際より温度が低く検出されることが あります。
	- マスクの色や柄、形状が、顔認証率とマスク検知率に影響を与える場合が あります。

#### <span id="page-29-0"></span>6.5 ゲート/警告灯連動

顔認証、熱検知、マスク検知の結果に連動してRelayスイッチをオン/オフできます。 これにより、ゲートや警告灯などの外部機器を接続して制御することが可能です。

ゲート/警告灯連動の設定方法は、以下の通りです。

- 1 待機画面右側上段の <co<br />
設定アイコンをタップします。
- **2** 管理者のユーザー番号とパスワードを入力します。
- **3** [設定]画面で、[ゲート/警告灯連動]を選択します。
- **4** [出入口連動]ボタン、または[警告灯連動]ボタンをタップして、オンにします。
- **5** [出入口連動]の場合は、以下から使用するオプションをオンにします。使用する オプションの検知結果がすべてOK(入退許可状態)の場合にRelayスイッチがオフ からオンになります。但し、[開放]の場合は常時Relayスイッチオン、[閉鎖]の場合 は常時Relayスイッチオフとなります。
	- 未登録ユーザーコントロール:登録されたユーザーのみが入退できるように します。登録されていないユーザーの顔が認識された場合、未登録ユーザー メッセージが画面に表示されます。
	- 未登録ユーザーメッセージ:登録されていないユーザーの顔が認識された 場合に画面に表示するメッセージを、設定することができます。
	- 熱アラーム時コントロール:設定した基準温度より高い温度が検出された 場合に、入退を制御(禁止)することができます。基準温度は、[設定]> [端末運用モード]>[防疫モード]>[熱検知]のオプションをオンにして、 「熱検知温度」で設定します。
	- マスク未着用時コントロール:マスクの着用状態を認識して、マスクを着用 していない場合は、入退を制御(禁止)することができます。この機能を使用 する場合は、[設定]>[端末運用モード]>[防疫モード]>[マスク検知]の オプションをオンにします。
	- 開放:上記の何れの入退制御も行わず、出入口を常に開放状態にします。
	- 閉鎖:上記の何れの入退制御も行わず、出入口を常に閉鎖状態にします。
- **6** [警告灯連動]の場合は、以下から使用するオプションをオンにします。使用する オプションの検知結果がひとつでもNGの場合にRelayスイッチがオフからオンに なります。
	- 熱検知時のアラーム:設定した基準温度より高い温度が検出された 場合に、警告灯を制御(点灯)することができます。
	- マスク未着用時のアラーム:マスクの着用状態を認識して、マスクを着用 していない場合は、警告灯を制御(点灯)することができます。
- **7** 画面右側上段の[完了]をタップします。

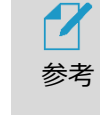

 Relayスイッチのオン期間は、検知結果の画面表示期間と同期しています。 オン状態の継続時間は、[設定]>[端末設定]>[結果画面の表示時間] で変更が可能です。

## 7 ユーザー管理

#### <span id="page-31-1"></span><span id="page-31-0"></span>7.1 端末でのユーザー登録

端末でユーザーを登録する方法は、以下の通りです。

1 待機画面右側上段の (Q) 設定アイコンをタップします。

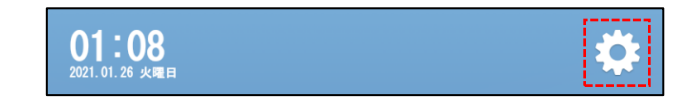

- **2** 管理者のユーザー番号とパスワードを入力します。
- **3** [設定]画面で、[ユーザー管理]>[ユーザー登録/修正]を選択します。
- **4** 登録/修正するユーザーのユーザー番号を入力します。
	- ユーザー番号は、最大10桁の数字です。
- **5** 画面右側上段の[次へ]をタップします。
- **6** 登録するユーザーの名前を入力します。
- **7** [フェースID]の横にある、[登録]または[変更]ボタンをタップします。
	- カメラのフレームに顔が認識されると、自動で顔写真が撮影されます。
- **8** 任意でパスワードを設定できます。 パスワードを入力して[登録]または [変更]ボタンをタップします。
	- パスワードは4桁です。数字のみ使用可能です。
- パスワードを設定すると、ユーザーの顔が認識できなかった場合に、 ユーザー番号とパスワードを入力して入退することができます。
- **9** 画面右側上段の[完了]をタップします。

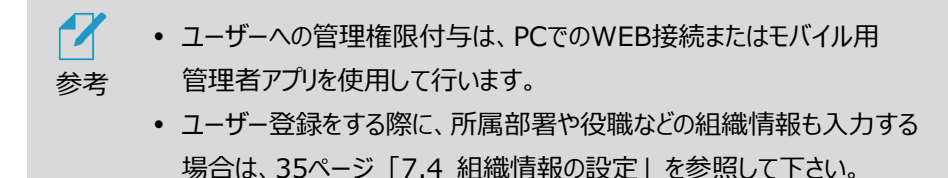

#### 7.2 PCでのユーザー登録

PCを利用してユーザーを登録する場合は、PCで端末の管理者ページに接続する必要 があります。管理者ページに接続する方法の詳細については[、37ペ](#page-36-0)ージ [「8.2](#page-36-0) [管理者ページへの接続」](#page-36-0) を参照して下さい。

#### **個別登録**

- **1** 管理者ページで、[ユーザー管理]を選択します。
- **2** 画面右側上段の[個別登録]ボタンを選択します。
- **3** 各項目に必要な情報を入力、またはオプションを選択します。
	- ユーザー番号とユーザー名は、必須入力項目です。
	- ユーザー番号は最大10桁です。数字のみ使用可能です。
	- 登録済のユーザー番号は、再登録することができません。
	- 写真の登録は、ユーザー番号を入力した後に行うことができます。 ※ 写真ファイルを使用して登録した場合、顔認識率に影響を 及ぼす可能性があります。
	- 管理権限:オンにすると、このユーザーに端末の管理権限を付与できます。 管理権限を持つユーザーは、管理者として端末を操作可能です。管理権限 をオンにする場合は、ユーザーパスワードの設定が必須です。
	- 端末アクセス登録:このユーザーに出入口の入退を許可する端末を設定 します。クリック後に表示される「端末リスト」で、当該端末にチェックを入れて下 さい。

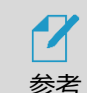

ユーザー登録の際に、所属部署や役職などの組織情報も入力する場合は、 [35ペ](#page-34-0)ージ [「7.4](#page-34-0) [組織情報の設定」](#page-34-0) を参照して下さい。

#### **一括登録**

定型のエクセルファイルを利用して、ユーザーを一括で登録することができます。

ユーザーを一括登録する方法は、以下の通りです。

- **1** 管理者ページで、[ユーザー管理]を選択します。
- **2** 画面右側上段の[一括登録]ボタンを選択します。
- **3** [ZIPファイルダウンロード]をクリックし、ファイルをPCの任意の場所に保存します。
	- "GroupAddZip.zip" ファイルがダウンロードされます。

**4** 保存したzipファイルの圧縮を解除(すべて展開)します。

- "userInfo.xlsm" ファイル と "pictures" フォルダ が展開されます。
- **5** "userInfo.xlsm" ファイルを開いた後、[セキュリティーの警告]メッセージの [コンテンツの有効化]をクリックします。顔写真の登録のために必要です。

```
■ セキュリティの啓告 マクロが無効にされました。 コンテンツの有効化
```
- **6** xlsmファイルのフォーマットに従って、ユーザー情報を入力します。
	- ユーザー番号、名前、は必須の入力項目です。
- **7** ユーザーの[顔写真]セルを選択した後に、[選択欄に顔写真を挿入]ボタンを クリックします。
	- 写真の大きさと品質は、顔認証結果に影響を及ぼすことがあります。推奨する 写真の大きさは、証明写真(300 x 400 ピクセル)程度の大きさです。 6ケ月以内に撮影した写真での登録を推奨します。
	- 画像編集ソフトなどで、特殊効果を過度に加えた写真を登録した場合、 顔認証が正常に行われない場合があります。
	- 写真を登録すると、"pictures" フォルダに写真がコピーされます。
- **8** ユーザー情報を入力後、"userInfo.xlsm" ファイルを上書き保存します。
- **9** "userInfo.xlsm" ファイルと "pictures" フォルダを、任意の名前で、zip形式で 1つのファイルに圧縮します。
- **10** [一括登録]の画面から[ZIPファイルアップロード]をクリックして、9で圧縮した zipファイルをアップロードします。
- **11** [追加]をクリックします。
	- zipファイルのアップロード完了後、登録結果をダウンロードすることが できます。ダウンロードしたcsvファイルを開いて、登録結果を確認して下さい。

 $\boldsymbol{\mathcal{U}}$  端末で写真撮影を行い、ユーザー登録をすることを推奨します。 参考

#### 7.3 ユーザーの削除と修正

ユーザー情報を削除または修正する方法は、以下の通りです。

- **1** 管理者ページで、[ユーザー管理]を選択します。
- **2** ユーザーリストから、削除または修正するユーザーをクリックします。
- **3** ユーザー情報を修正する場合は、情報を修正した後に[修正]ボタンを選択します。 ユーザー情報を削除する場合は、[削除]ボタンを選択します。

 $\overline{X}$ 参考

- 端末でユーザー情報を修正する場合は[、32ペ](#page-31-1)ージ [「7.1](#page-31-1) [端末でのユーザー登録](#page-31-1)**」** を参照して下さい。
- 端末単体では、ユーザー情報を削除できません。

#### <span id="page-34-0"></span>7.4 組織情報の設定

ユーザー登録の際、ユーザーの所属する組織情報を設定して入力することもできます。 組織情報の設定方法は、以下の通りです。

**1** 待機画面右側上段の 設定アイコンをタップします。

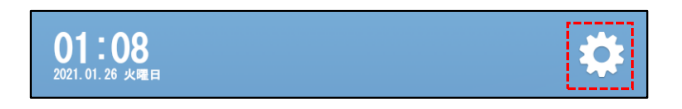

- **2** 管理者のユーザー番号とパスワードを入力します。
- **3 [設定]画面で、[ユーザー管理]>[組織マネジメント]を選択します。**
- **4** 各項目に必要な情報を入力します。
	- [管理番号名]は、ユーザー番号の名称となります。設定することを 推奨します。
- **5** 画面右側上段の[完了]をタップします。
	- 例として、[大分類名]に"部署名"、[中分類名]に"役職"、[管理番号名]に "社員番号"と入力した場合、ユーザー登録時には、社員番号と共に部署名 と役職を入力することができます。

## 8 端末の管理

#### <span id="page-36-1"></span>8.1 端末のIPアドレスの確認

端末を遠隔で管理するためには、端末のIPアドレスの確認が必要です。 端末が接続しているローカルネットワークのIPアドレスを確認する方法は、以下の通りです。

**1** 待機画面右側上段の 設定アイコンをタップします。

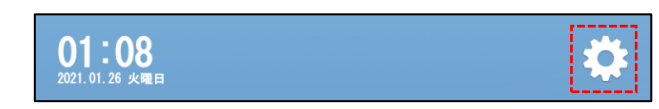

- **2** 管理者のユーザー番号とパスワードを入力します。
- **3** [設定]画面で、[端末設定]を選択します。
- **4** [ネットワーク]に表示されている、IPアドレスを確認します。

#### <span id="page-36-0"></span>8.2 管理者ページへの接続

PCから管理者ページに接続する方法は、以下の通りです。

**1** ウェブブラウザを開いて、アドレスウィンドウに、端末に割り当てられた IPアドレスとポート番号(5050)を入力した後、Enterキーを押します。

例:192.168.1.5:5050

 $\leftarrow$   $\rightarrow$  0  $\hat{m}$   $\oplus$  192.168.1.5:5050

- **2** 管理者ログインページで、管理者ID(管理者ユーザー番号)、パスワードを 入力します。
- **3** [ログイン]を選択します。

#### <span id="page-37-0"></span>8.3 管理者ページの使用方法

管理者ページに接続すると、以下5種類のメニューを利用することができます。

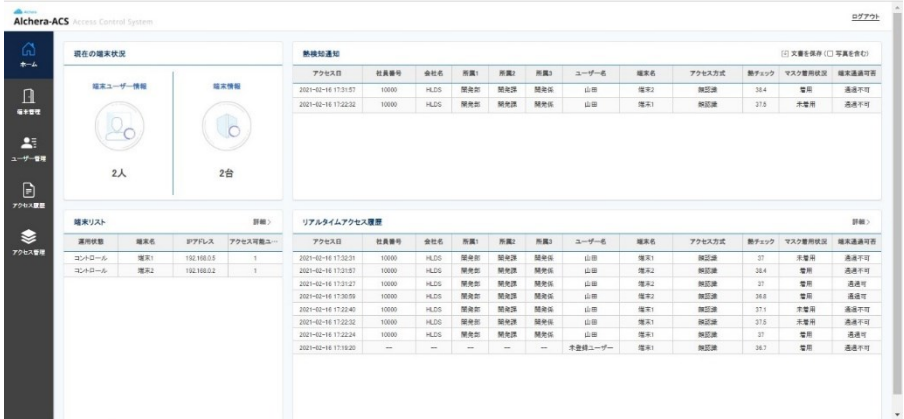

- ホーム:現在の端末状況、及びリアルタイムアクセス履歴などが確認できます。
	- 現在の端末状況:端末に登録されているユーザー数、及び連動して登録されて いる端末数を表示します。
	- 熱検知通知:設定した温度以上の熱が検出されたアクセスに関する履歴を 表示します。[文書を保存]により、履歴をダウンロード可能です。
	- 端末リスト:登録済みの端末と、その関連情報を表示します。[詳細]ボタンを クリックすると、端末管理ページへ移動します。
	- リアルタイムアクセス履歴:リアルタイムでアクセス履歴を表示します。[詳細]ボタン をクリックすると、アクセス履歴ページへ移動します。
- 端末管理:端末の追加と管理を行います。端末の追加方法の詳細については、 [39ペ](#page-38-0)ージ [「8.4](#page-38-0) [端末の追加登録」](#page-38-0) を参照して下さい。
- ユーザー管理:ユーザーの登録と管理を行います。ユーザー登録の詳細については、 [32ペ](#page-31-0)ージ[「7](#page-31-0) [ユーザー管理」](#page-31-0)を参照して下さい。
- アクセス履歴:訪問者のアクセス履歴の確認と、履歴のファイル保存ができます。 アクセス履歴の詳細については[、40ペ](#page-39-2)ージ [「8.6](#page-39-2) [アクセス履歴の確認」](#page-39-2) を 参照して下さい。

 アクセス管理:ユーザー毎に、対象日における初回と最終のアクセス時間と、 アクセスの合計回数を表示します。

#### <span id="page-38-0"></span>8.4 端末の追加登録(メイン/サブ端末連動機能)

複数台の端末(サブ端末)を1台の端末(メイン端末)に登録して、連動・管理することが できます。

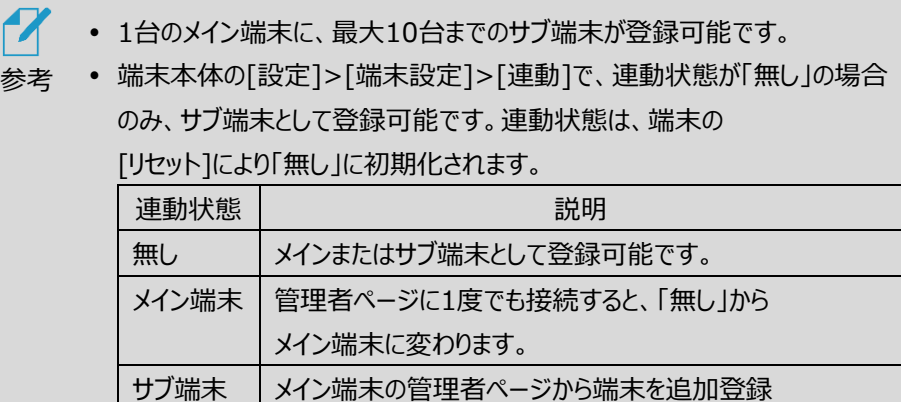

すると、追加された端末は自動的にサブ端末に変わります。

端末を追加で登録する方法は、以下の通りです。

- **1** 管理者ページ[\(8.3を](#page-37-0)参照)で、[端末管理]を選択します。
- **2** 画面右側上段の[追加]ボタンをクリックします。
- **3** 各項目の情報を入力します。
	- IPアドレス:登録する端末のIPアドレスを入力した後、[確認]を選択します。
	- 端末名:端末に名前が設定されている場合は、自動で入力されます。 端末名を変更することもできます。
	- アクセス権限設定:当該出入口を入退できるユーザーを選択します。
	- 運用状態:出入口の運用状態を選択します。初期設定値は [コントロール]です。

**4** [追加]ボタンをクリックします。

Ĺ

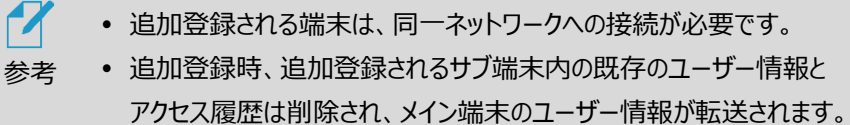

#### 8.5 端末の登録削除(サブ端末の削除)

管理者ページの[端末管理]メニューから、連動中の当該サブ端末の登録を削除すること ができます。また、端末本体の[設定]>[端末設定]>[連動]>[接続切断]から、連動を 解除することもできます。

- $\boldsymbol{\mathcal{A}}$ 管理者ページで削除した場合、当該サブ端末の連動状態は「無し」
- 参考 に変更され、端末内のユーザー情報とアクセス履歴はクリアされます。
	- 端末本体で接続切断した場合、当該サブ端末の連動状態は 「メイン端末」に変更され、端末内のユーザー情報とアクセス履歴は 保持されます。

#### <span id="page-39-2"></span>8.6 アクセス履歴の確認

訪問者の、訪問日時や通過可否状況などのアクセス履歴を確認することができます。

アクセス履歴の確認は、管理者ページから[アクセス履歴]を選択して下さい。 また[ホーム]画面上でも、簡単なリアルタイムアクセス履歴の確認が可能で、 [詳細]をクリックすると[アクセス履歴]ページへ移動できます。

#### **アクセス履歴の保存**

アクセス履歴を保存する方法は、以下の通りです。

- **1** 管理者ページで、[アクセス履歴]を選択します。
- **2** 必要に応じて、画面上段のフィルター機能を利用して保存対象の履歴を選別 します。
- **3** 画面右側上段の[文書保存]ボタンをクリックします。

選別されたアクセス履歴に関する情報が、エクセルファイルでPCの任意の場所へ 保存できます。

#### <span id="page-39-1"></span><span id="page-39-0"></span>8.7 ソフトウェアのアップデート

端末のソフトウェアに新規アップデートがある場合、 端末画面の 設定 <<br />
ワイコンに、 赤の「N」マークが表示されます。 端末のソフトウェアをアップデートする方法は、以下の通りです。

- 1 待機画面右側上段の (Q) 設定アイコンをタップします。
- **2** 管理者のユーザー番号とパスワードを入力します。
- **3** [設定]画面で、[端末設定]を選択します。
- **4** [アップデート]ボタンをタップします。

#### <span id="page-40-0"></span>8.8 バックアップおよび復元

端末設定、登録済みのユーザー情報、およびアクセス履歴をバックアップ、 または復元することができます。

バックアップまたは復元する方法は、以下の通りです。

- 1 待機画面右側上段の (Q) 設定アイコンをタップします。
- **2** 管理者のユーザー番号とパスワードを入力します。
- **3** [設定]画面で、[端末設定]を選択します。
- **4** [バックアップ]ボタン、または[復元]ボタンをタップします。

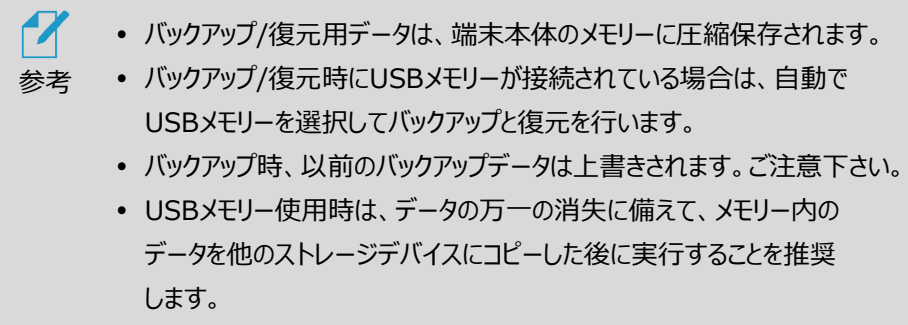

#### <span id="page-40-1"></span>8.9 初期化

端末で設定・保存した内容を初期化することができます。

端末を初期化する方法は、以下の通りです。

1 待機画面右側上段の <<br />
設定アイコンをタップします。

- **2** 管理者のユーザー番号とパスワードを入力します。
- **3** [設定]画面で、[端末設定]を選択します。
- **4** [リセット]ボタンをタップします。

 $\boldsymbol{\mathcal{U}}$  端末設定が初期化され、登録済みのユーザー情報とアクセス履歴が 全て削除されるため、注意して下さい。参考

# 9 パスワードによる入退

顔認証により出入口での入退を制御する際に、何かしらの理由で登録済みユーザーの 認証ができなかった場合、または未登録ユーザーの入退を許可する場合は、パスワードを 利用して入退することができます。この機能を使用するためには、出入口との連動を有効 にし、未登録ユーザーコントロールのオプションをONにします。出入口連動設定の詳細に ついては[、30ペ](#page-29-0)ージ [「6.5](#page-29-0) [ゲート/警告灯連動」](#page-29-0) を参照して下さい。

パスワードを利用して入退する方法は、以下の通りです。

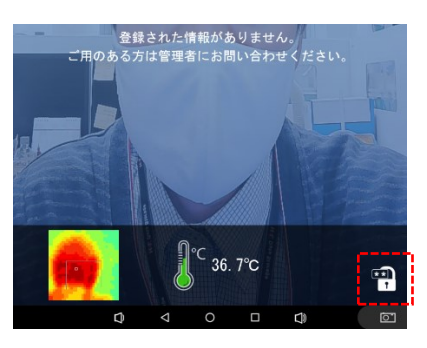

**1** 画面右側下段の [錠アイコン] をタップします。

**2** [ユーザー番号]と[パスワード]を入力した後、[OK]をタップします。

# <span id="page-43-0"></span>10 管理者アプリの使用方法

モバイル機器にアプリをインストールして、端末を管理することができます。

### 10.1 管理者アプリのインストール

「Google Play」や「Apple App Store」で、"Alchera-ACS"を検索してダウンロード、 インストールすることができます。

Google Play 検索結果:

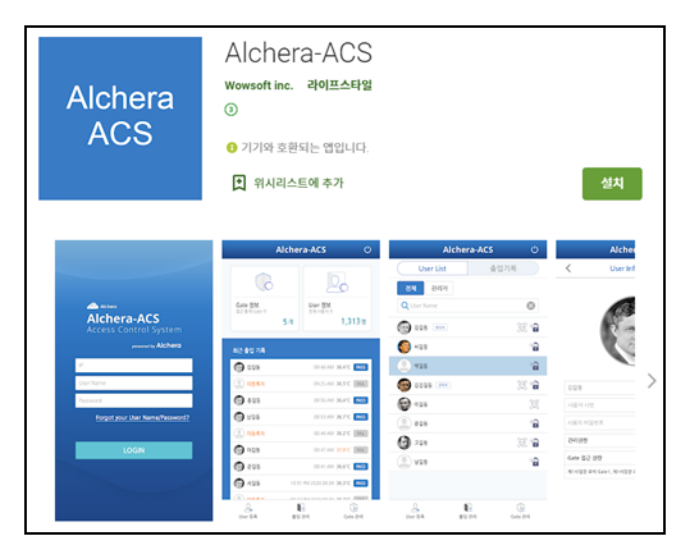

#### Apple App Store 検索結果:

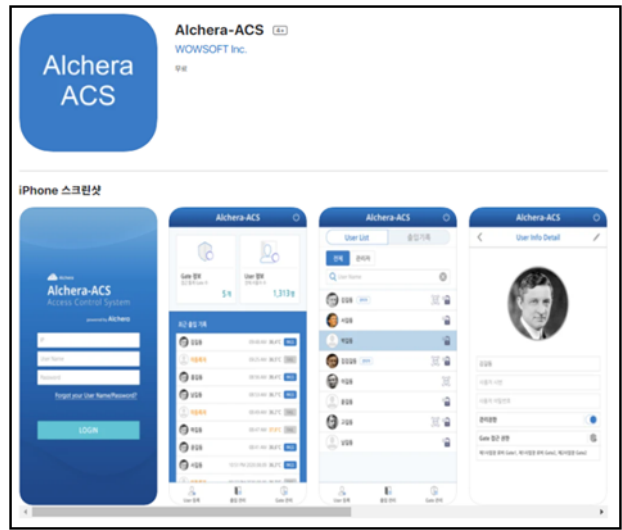

#### 10.2 ログイン

アプリをインストールした後、実行するとログイン画面が表示されます。

ログインの方法は、以下の通りです。

- **1** 管理者のユーザー番号とパスワードを入力します。
- **2** ログインする端末のIPアドレスを入力します。
	- 端末のIPアドレスを確認する方法の詳細については[、37ペ](#page-36-1)ージ [「8.1](#page-36-1) [端末のIPアドレスの確認」](#page-36-1) を参照して下さい。
- **3** [ログイン]をタップします。

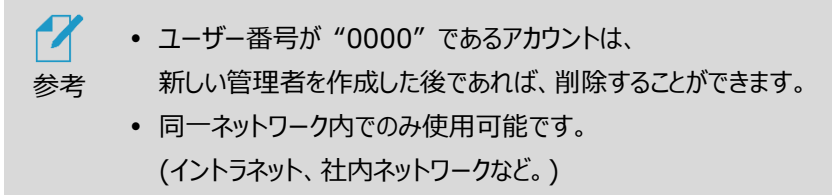

### 10.3 ホーム画面の構成

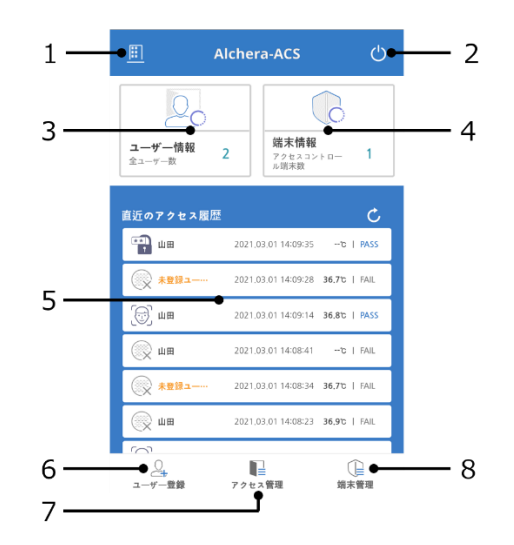

- ホーム画面へ移動します。
- ログアウトします。
- 連動している端末の台数が表示されます。
- 登録されているユーザー数が表示されます。
- 直近のアクセス履歴が表示されます。
- ユーザーを登録します。
- 登録ユーザーリスト、アクセス履歴、アクセス管理の詳細を確認します。
- 端末の登録、管理、ユーザーのアクセス権限設定をします。

#### 10.4 端末の追加登録

連動する端末を追加登録する方法は、以下の通りです。

- [端末管理]をタップします。
- 右側上段の **+** をタップします。

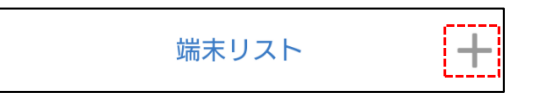

- 各項目に情報を入力します。
	- IPアドレス:登録する端末のIPアドレスを入力した後、[確認]を選択します。
	- 端末名:端末に名前が設定されている場合、自動で入力されます。
	- アクセス権限設定:当該出入口を入退できるユーザーを選択します。
- 運用状態: 出入口の運用状態を選択します。初期設定値は [コントロール]です。
- **4** [完了]をタップします。

#### 10.5 端末情報の修正および削除

端末の情報を修正または削除する方法は、以下の通りです。

- **1** [端末管理]をタップします。
- **2** 修正する端末を選択します。
- **3** 右側上段の 編集アイコンをタップします。

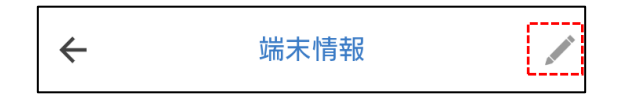

- **4** 各情報を修正後、右側上段の[完了]をタップします。
	- 端末を削除する場合は、[端末削除]をタップします。

#### 10.6 ユーザー登録

ユーザー登録の方法は、以下の通りです。

- **1** ホーム画面で、[ユーザー登録]をタップします。
- **2** ユーザー番号、ユーザー名、ユーザーパスワードなどを入力した後、 カメラボタンをタップします。
- **3** カメラを選択して顔写真を撮影、またはアルバムを選択して保存済みの顔写真を 選びます。
	- 写真の大きさと品質は、顔認証結果に影響を及ぼすことがあります。推奨する 写真の大きさは、証明写真(300 x 400 ピクセル)程度の大きさです。 6ケ月以内に撮影した写真での登録を推奨します。
	- 選択した写真で顔認識ができない場合、写真の登録方法を選びなおすことが できます。

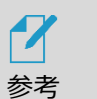

写真撮影時は、マスク未着用状態で撮影して下さい。

端末で写真撮影を行い、ユーザー登録をすることを推奨します。

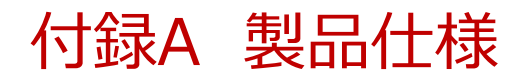

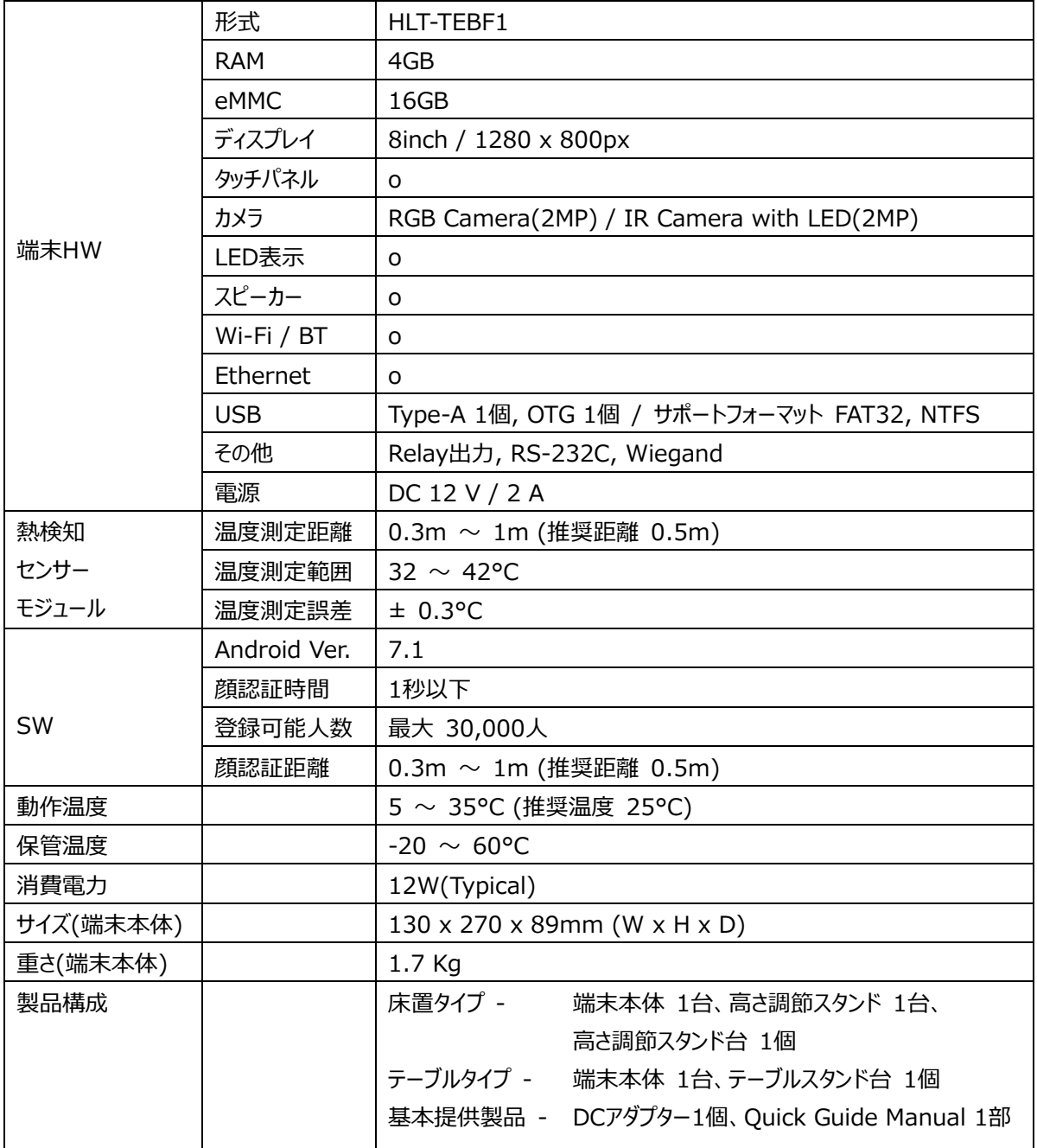

\*測定/認証距離や顔認証速度は、使用環境によって異なる可能性があります。

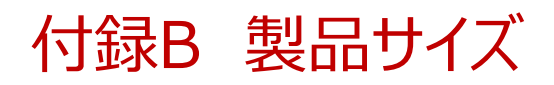

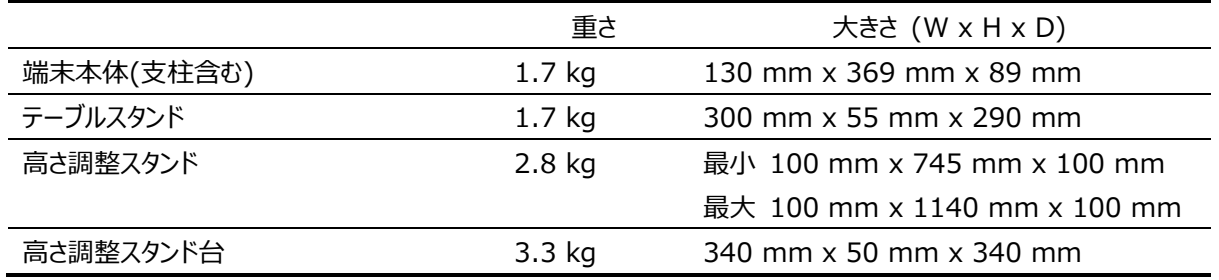

#### 床置タイプ(高さ調整スタンド + 高さ調整スタンド台)

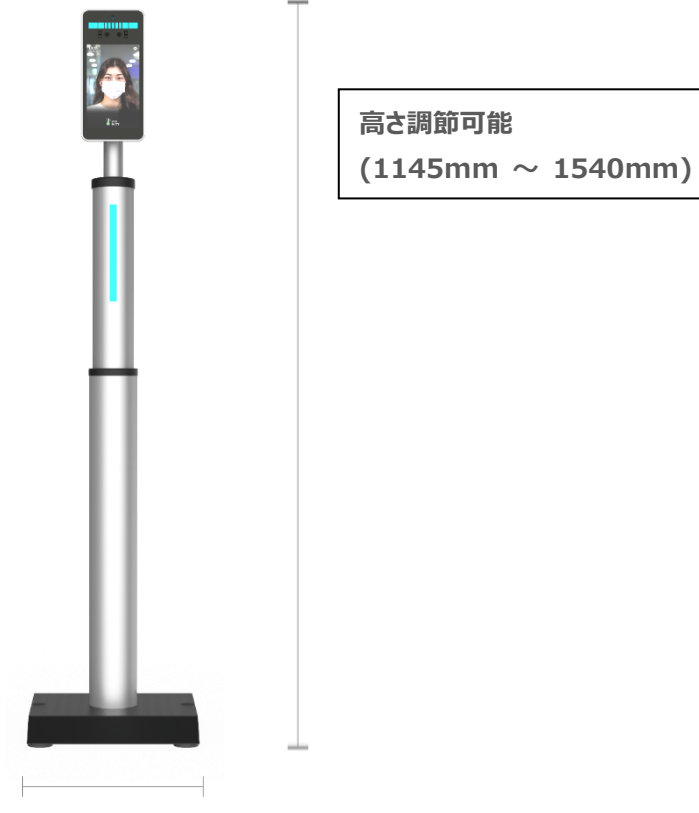

**340mm**

## テーブルタイプ

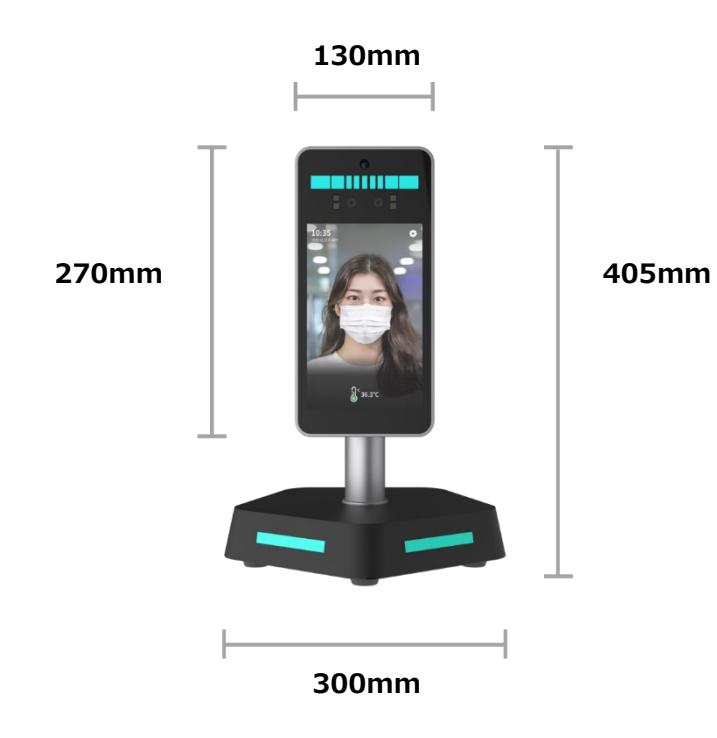

# <span id="page-51-0"></span>付録C ケーブル・ポート

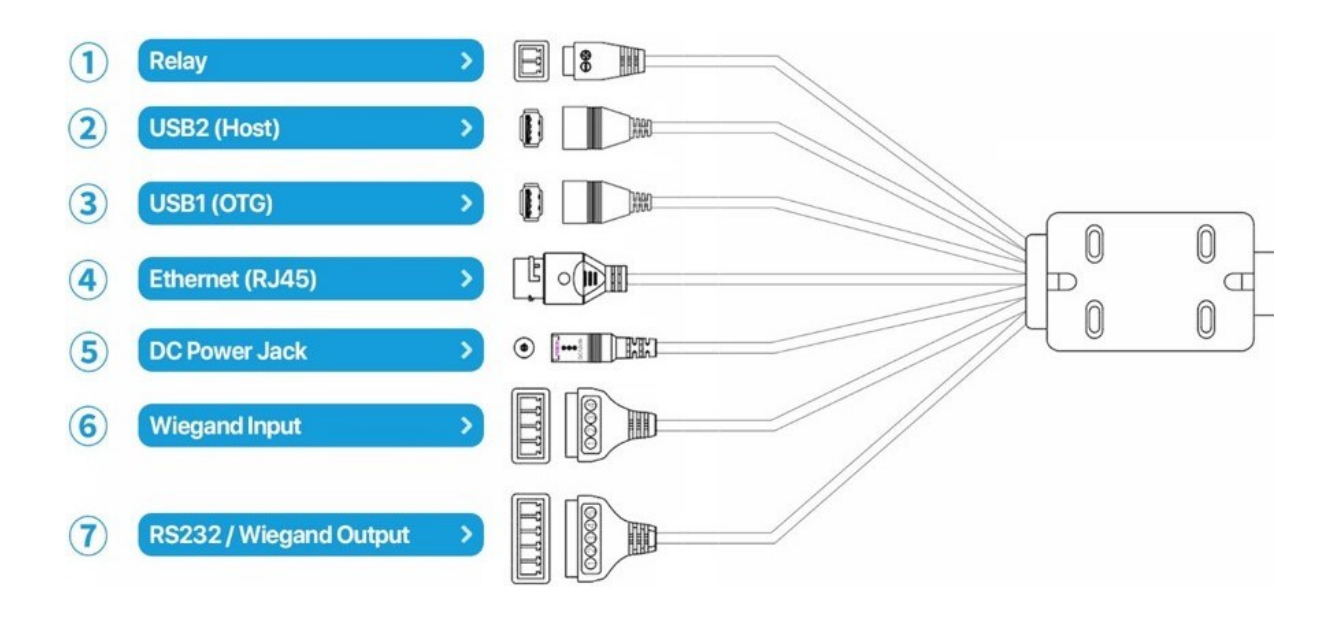

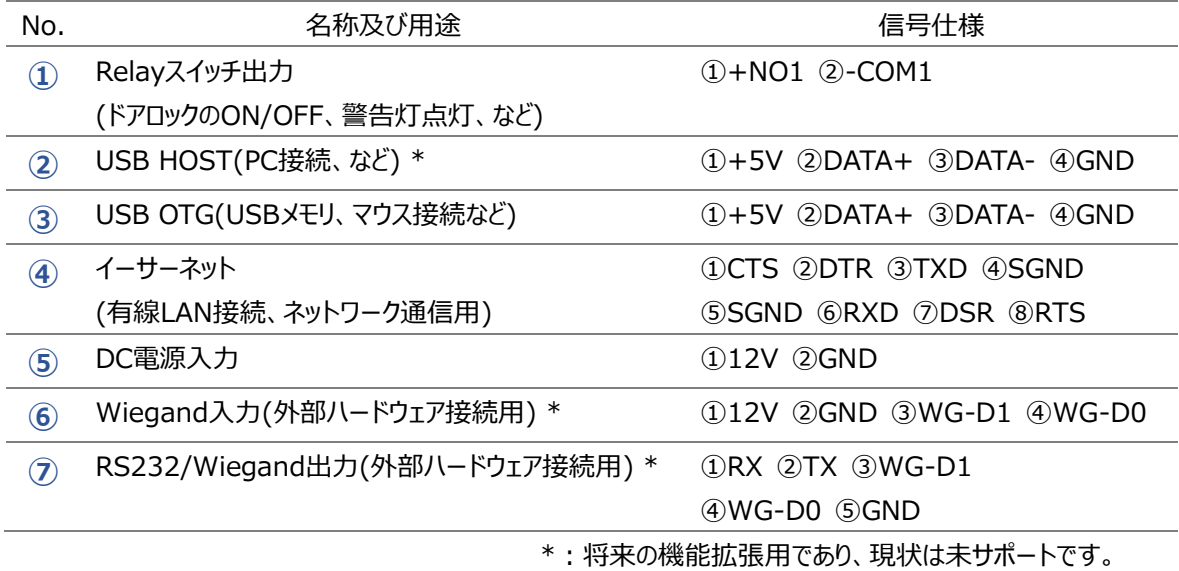

# 付録D プリインストールアプリ一覧

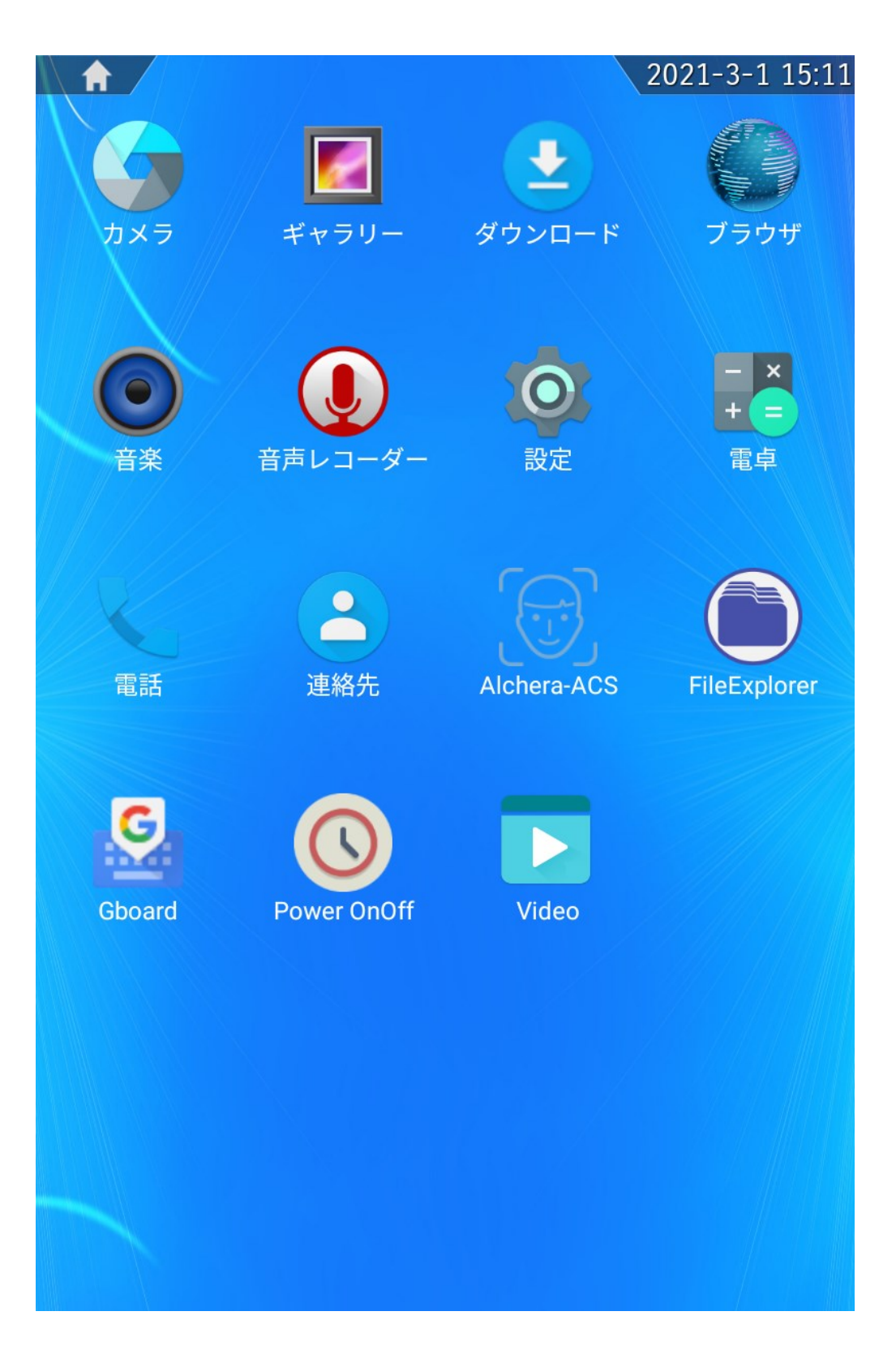